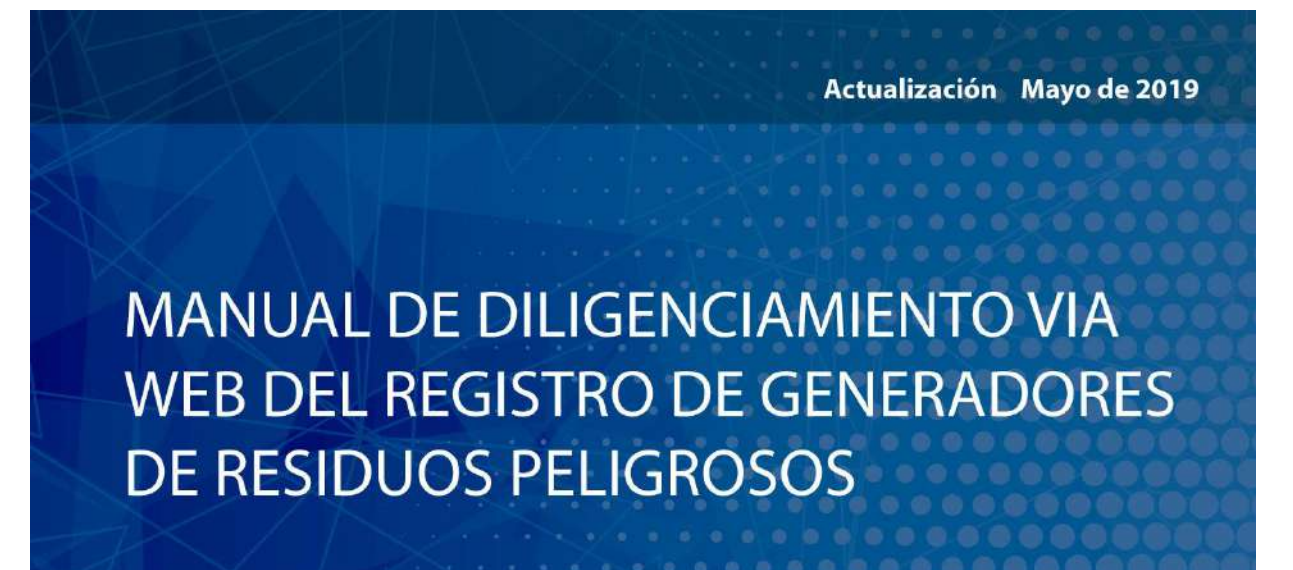

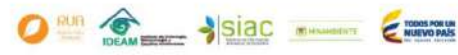

SISTEMA DE INFORMACIÓN AMBIENTAL - 51A

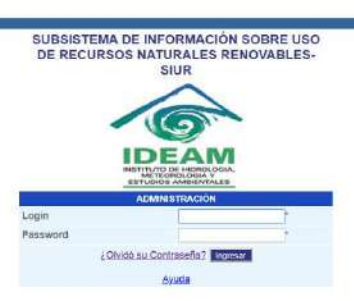

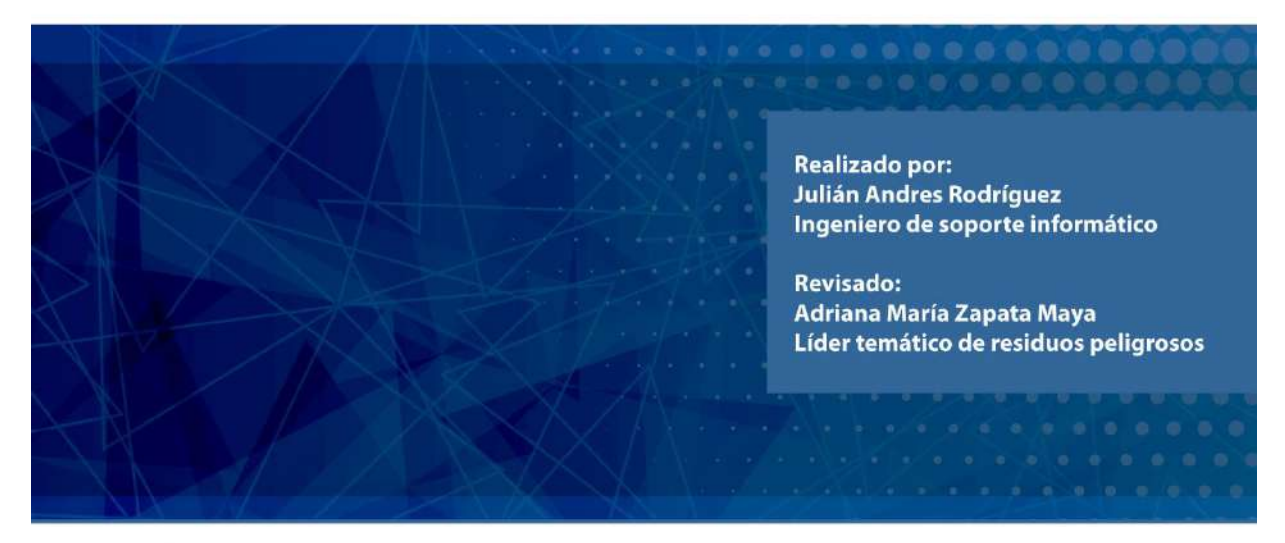

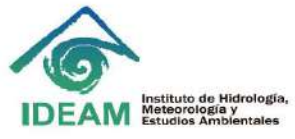

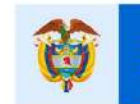

**El ambiente** es de todos

Minambiente

Inicio RUA RESPEL Ingrese

# **CONTENIDO**

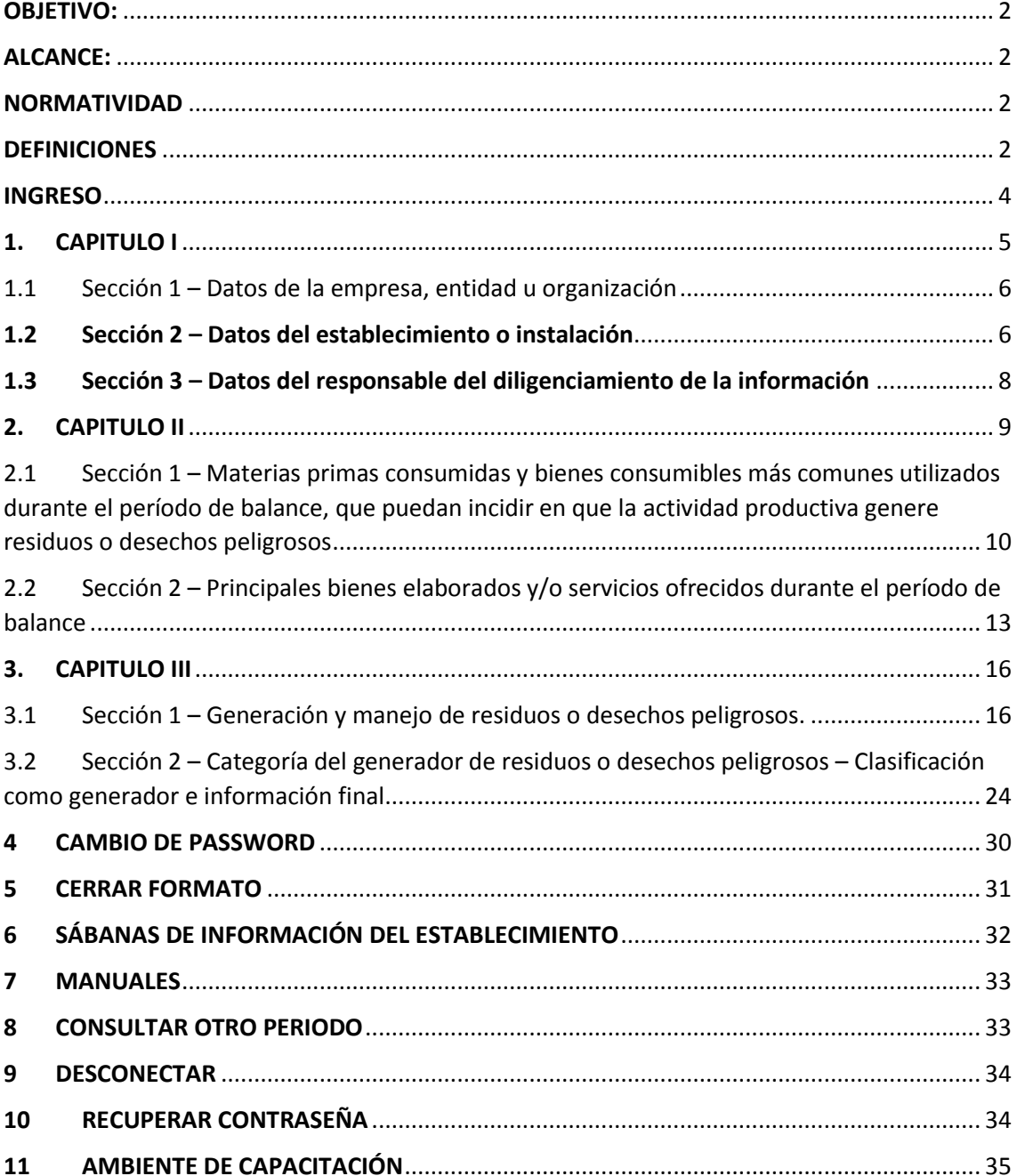

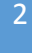

# **MÓDULO DE GENERADORES DE RESIDUOS O DESECHOS PELIGROSOS**

#### <span id="page-2-0"></span>OBJETIVO:

En el Registro de generadores de residuos peligrosos para los usuarios que reportan la información, se han desarrollado modificaciones que tienen como objetivo agilizar y facilitar los procesos de registro y reporte. A continuación el presente manual, pretende explicar cada una de las opciones disponibles, sus modificaciones y la forma de acceder a ellas.

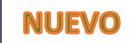

Cuando encuentre éste aviso, es una funcionalidad nueva o mejorada a partir del último año.

### <span id="page-2-1"></span>ALCANCE:

El presente manual va dirigido a los establecimientos inscritos en el Registro de Generadores de residuos peligrosos, con usuario y Password ACTIVO generado por la Autoridad Ambiental de la Jurisdicción donde se ubican, y por ende que tengan la obligación de reportar su información anual de generación y manejo de residuos peligrosos.

#### <span id="page-2-2"></span>NORMATIVIDAD

- Ley 0253 de 1996: Por medio de la cuál se aprueba el Convenio de Basilea.
- Decreto 4741 de 2005: Reglamenta la prevención y manejo de los residuos peligrosos generados en el marco de la gestión integral. Dicho de decreto fue compilado en el Decreto 1076 de 2015, reglamentario del sector ambiente y desarrollo sostenible.
- Resolución 1362 del 2 de Agosto de 2007 expedida por el antes Ministerio de Ambiente, Vivienda y Desarrollo Territorial, (hoy Ministerio de Ambiente y Desarrollo Sostenible - MADS), reglamentó el Registro de Generadores de Residuos o Desechos Peligrosos con base en lo estipulado en el Artículo 2.2.6.1.6.2 del Decreto 1076 de 2015, de acuerdo con los estándares para el acopio de datos, procesamiento, transmisión y difusión de la información que estableció el IDEAM para tal fin (Resolución 043 de 2007).
- Decreto 1076 de 2015: Decreto único reglamentario del sector ambiente y desarrollo sostenible – Título VI.

#### <span id="page-2-3"></span>DEFINICIONES

**Autoridad Ambiental:** Se refiere a las corporaciones autónomas regionales y las Autoridades Ambientales de los grandes centros urbanos y a las que se refiere el artículo 13 de la Ley 768 del 2002. Son entidades territoriales públicas que por sus características constituyen una unidad geopolítica, biogeográfica o hidrogeográfica, dotados de autonomía administrativa y financiera, patrimonio propio y personería jurídica, encargados por la ley de administrar, dentro del área

de su jurisdicción el medio ambiente y los recursos naturales renovables y propender por su desarrollo sostenible (Congreso, 1993).

**Aprovechamiento:** Es el proceso de recuperar el valor remanente o el poder calorífico de los materiales que componen los residuos o desechos peligrosos, por medio de la recuperación, el reciclado o la regeneración.

**Categoría del generador:** Es la clasificación dada a los establecimientos (pequeño, mediano o gran generador) establecida de acuerdo de la media móvil de generación de residuos peligrosos mensual calculada para los últimos 6 meses

**Disposición final:** Es el proceso de aislar y confinar los residuos o desechos peligrosos, en especial los no aprovechables, en lugares especialmente seleccionados, diseñados y debidamente autorizados, para evitar la contaminación y los daños o riesgos a la salud humana y al ambiente.

**Generador:** Cualquier persona cuya actividad produzca residuos o desechos peligrosos. Si la persona es desconocida será la persona que está en posesión de estos residuos. El fabricante o importador de un producto o sustancia química con propiedad peligrosa, para los efectos del presente decreto se equipara a un generador, en cuanto a la responsabilidad por el manejo de los embalajes y residuos del producto o sustancia<sup>1</sup>. Tiene obligación de reportar, aquellos *establecimientos que tengan una media móvil mensual de los últimos 6 meses de generación de residuos peligrosos, mayor a 10 kilogramos/mes.*

**Manejo Integral.** Es la adopción de todas las medidas necesarias en las actividades de prevención, reducción y separación en la fuente, acopio, almacenamiento, transporte, aprovechamiento y/o valorización, tratamiento y/o disposición final, importación y exportación de residuos o desechos peligrosos, individualmente realizadas o combinadas de manera apropiada, para proteger la salud humana y el ambiente contra los efectos nocivos temporales  $y$ /o permanentes que puedan derivarse de tales residuos o desechos<sup>2</sup>.

**Registro de Generadores de Residuos o Desechos Peligrosos:** Es un instrumento mediante el cual se captura información normalizada, homogénea, sistemática y geo-referenciada sobre la generación y el manejo de residuos o desechos peligrosos, originados por las diferentes actividades productivas y sectoriales del país.

Residuo Peligroso<sup>3</sup>. Es aquel residuo o desecho que por sus características corrosivas, reactivas, explosivas, tóxicas, inflamables, infecciosas o radiactivas puede causar riesgo o daño para la salud humana y el ambiente. Así mismo, se considera residuo o desecho peligroso los envases, empaques y embalajes que hayan estado en contacto con ellos.

**Sistema de Información Ambiental- SIA<sup>4</sup> .** Comprende los datos, las bases de datos, las estadísticas, la información, los sistemas, los modelos, la información documental y bibliográfica, las colecciones y los reglamentos y protocolos que regulen el acopio, el manejo de la información, y sus interacciones. El Sistema de Información Ambiental tendrá como soporte el Sistema Nacional Ambiental. La operación y coordinación central de la información estará a cargo de los Institutos de Investigación Ambiental en las áreas temáticas de su competencia, los que actuarán en colaboración con las Corporaciones, las cuales a su vez implementarán y

**.** 

<sup>1</sup> Decreto 1076 de 2015 "Por medio del cual se expide el Decreto Único Reglamentario del Sector Ambiente y Desarrollo Sostenible" Título 6. Residuos Peligrosos, Artículo 2.2.6.1.1.3. Definiciones. antes señalado en el Decreto 4741 de 2005.

<sup>2</sup> Ibíd., Artículo 2.2.6.1.1.3. Definiciones.

<sup>3</sup> Decreto 1076 de 2015, Op. cit., Artículo 2.2.6.1.1.3. Definiciones.

<sup>4</sup> Decreto 1600 de 1994 "Por el cual se reglamenta parcialmente el Sistema Nacional Ambiental (SINA) en relación con los Sistemas Nacionales de Investigación Ambiental y de Información Ambiental". Artículo 1.

operarán el Sistema de Información Ambiental en el área de su jurisdicción, coordinación con los entes territoriales y centros poblados no mencionados taxativamente en la ley.

**Sistema de Información Ambiental de Colombia –SIAC<sup>5</sup> .** Es el conjunto integrado de actores, políticas, procesos, y tecnologías involucrados en la gestión de información ambiental [\[1\]](https://www.siac.gov.co/contenido/contenido.aspx?catID=69&conID=261#_ftn1) del país, para facilitar la generación de conocimiento, la toma de decisiones, la educación y la participación social para el desarrollo sostenible.

**Subsistema de información sobre uso de recursos naturales renovables (SIUR)**<sup>6</sup> . Es el conjunto que integra y estandariza el acopio, almacenamiento, procesamiento, análisis, consulta de datos y protocolos para contar con información normalizada homogénea y sistemática sobre el uso, transformación o aprovechamiento de los recursos naturales, originado por las diferentes actividades económicas del país. Dentro de éste se encuentra el Registro de Generadores de Residuos o Desechos Peligrosos.

**Tratamiento:** Es el conjunto de operaciones, procesos o técnicas mediante los cuales se modifican las características de los residuos o desechos peligrosos, teniendo en cuenta el riesgo y grado de peligrosidad de los mismos, para incrementar sus posibilidades de aprovechamiento y/o valorización o para minimizar los riesgos para la salud humana y el ambiente.

### <span id="page-4-0"></span>INGRESO

 $\overline{a}$ 

Puede ingresar de dos maneras:

- $\triangleright$  Se recomienda preferiblemente por internet explorer, en el buscador colocar KUNA IDEAM, e ingresar al primer resultado que visualice: "**respel - [SUBSISTEMA DE INFORMACIÓN SOBRE USO DE](http://kuna.ideam.gov.co/mursmpr/index.php).. "**
- Con la URL<http://kuna.ideam.gov.co/mursmpr/>

El establecimiento generador debe ingresar con su usuario y password al sistema a través de la página principal como se muestra en la Imagen 1.

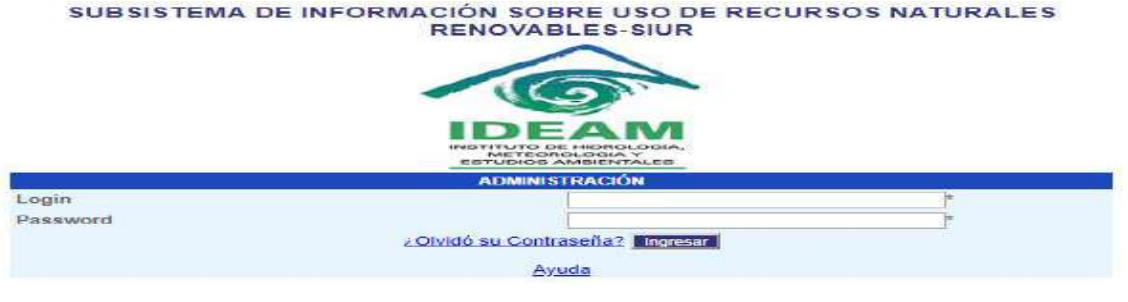

*Imagen 1*

Posteriormente seleccionar el "**Registro de Generadores de Residuos o Desechos Peligrosos"** hacer clic en el botón Aceptar y posteriormente seleccionar si desea consultar/modificar un registro o seleccionar un nuevo periodo para crear un registro haciendo clic en el botón Consultar o Crear respectivamente, como se muestra en la Imágenes 2 y 3.

<sup>5</sup> Marco Conceptual del SIAC: Aplicación del Enfoque Ecosistémico. 2007. Pág. 95

<sup>6</sup> Resolución 0941 de 2009 "por la cual se crea el Subsistema de Información sobre Uso de Recursos Naturales

Renovables – SIUR, y se adopta el Registro Único Ambiental – RUA"

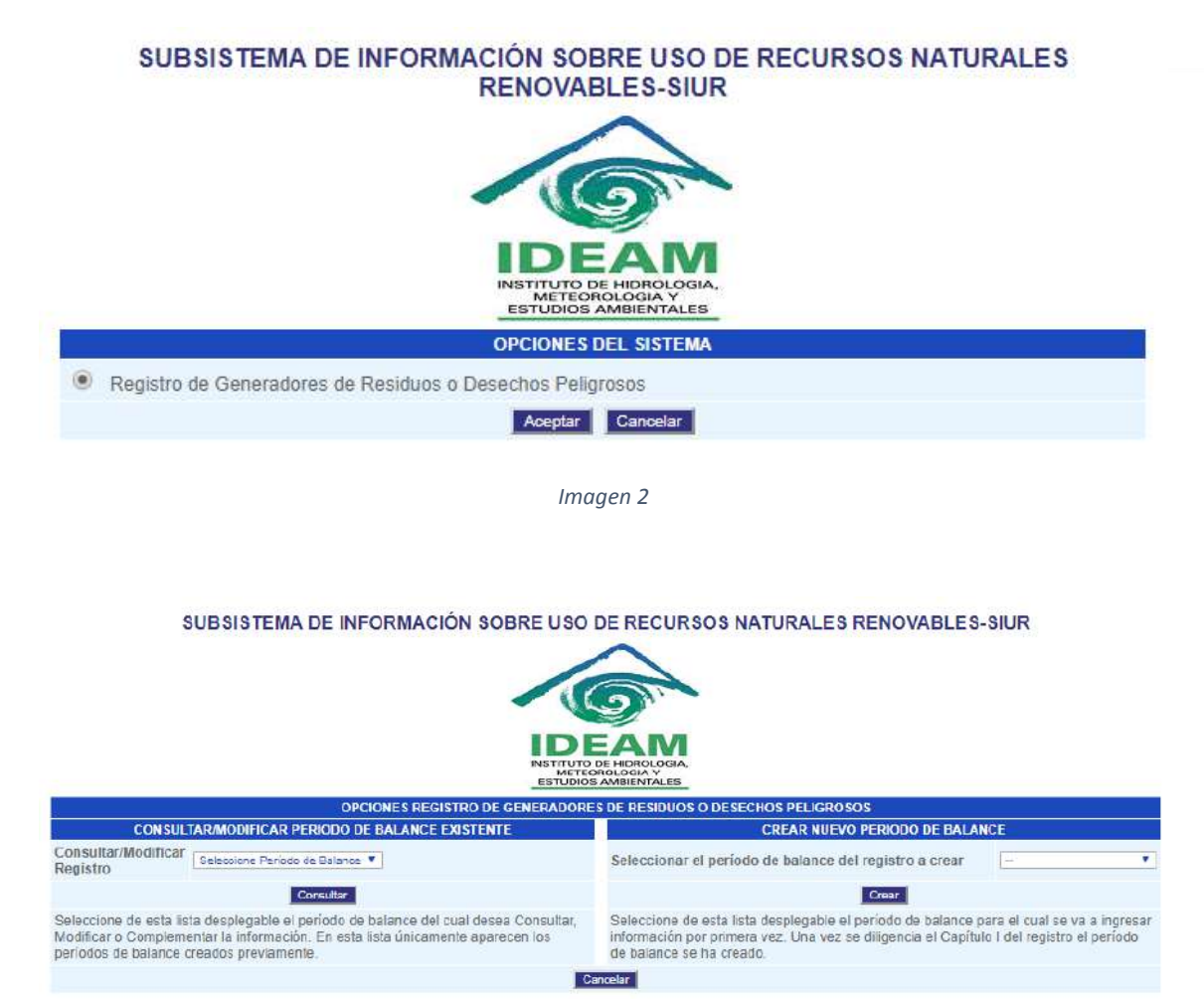

*Imagen 3*

Luego se muestra el menú con las opciones habilitadas para el perfil, como se muestra en la Imagen 4.

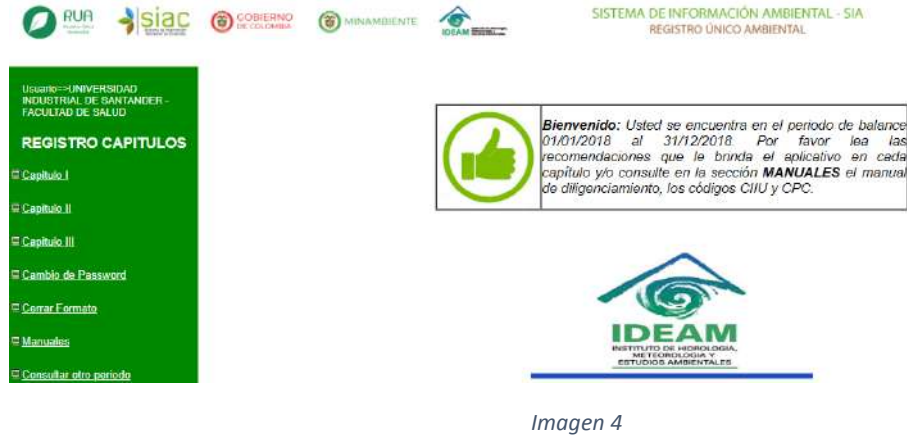

#### <span id="page-5-0"></span>**1. [CAPITULO I](http://kunaba.ideam.gov.co:7790/respel2009/Capitulos/select_organizaciones.php)**

Identificación de la empresa, entidad u organización y del establecimiento o instalación, el cual consta de las siguientes tres secciones:

- 1.1 Sección 1 Datos de la empresa, entidad u organización.
- 1.2 Sección 2 Datos del establecimiento o instalación.
- 1.3 Sección 3 Datos del responsable del diligenciamiento de la información.

5

<span id="page-6-0"></span>1.1 Sección 1 – Datos de la empresa, entidad u organización

Al hacer clic sobre esta opción el aplicativo desplegará el formulario de consulta correspondiente a la Sección 1, como se muestra en la Imagen 5.

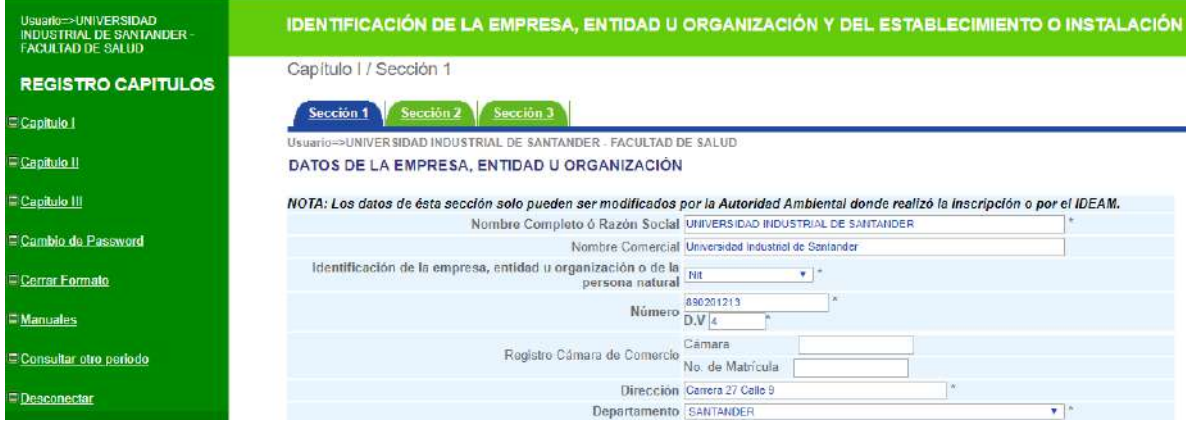

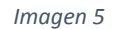

Los datos que aparecen en este formulario fueron registrados en el sistema directamente por la Autoridad Ambiental ante la cual se hizo la inscripción del establecimiento o instalación generador(a) de residuos o desechos peligrosos, con base en la información que el generador suministró en la carta de solicitud de inscripción en el Registro. Revise que dicha información sea la correcta y en caso de encontrar alguna inconsistencia o si requiere efectuar modificación a la misma, envíe una comunicación escrita a la Autoridad Ambiental respectiva para que ésta efectúe los cambios del caso. Usted podrá imprimir esta información mediante el botón Imprimir.

### <span id="page-6-1"></span>**1.2 Sección 2 – Datos del establecimiento o instalación**

En la presente sección se debe relacionar la información referente a los **datos del establecimiento** o instalación y al período de balance, como se muestra en la Imagen 6.

7

Capítulo I / Sección 2

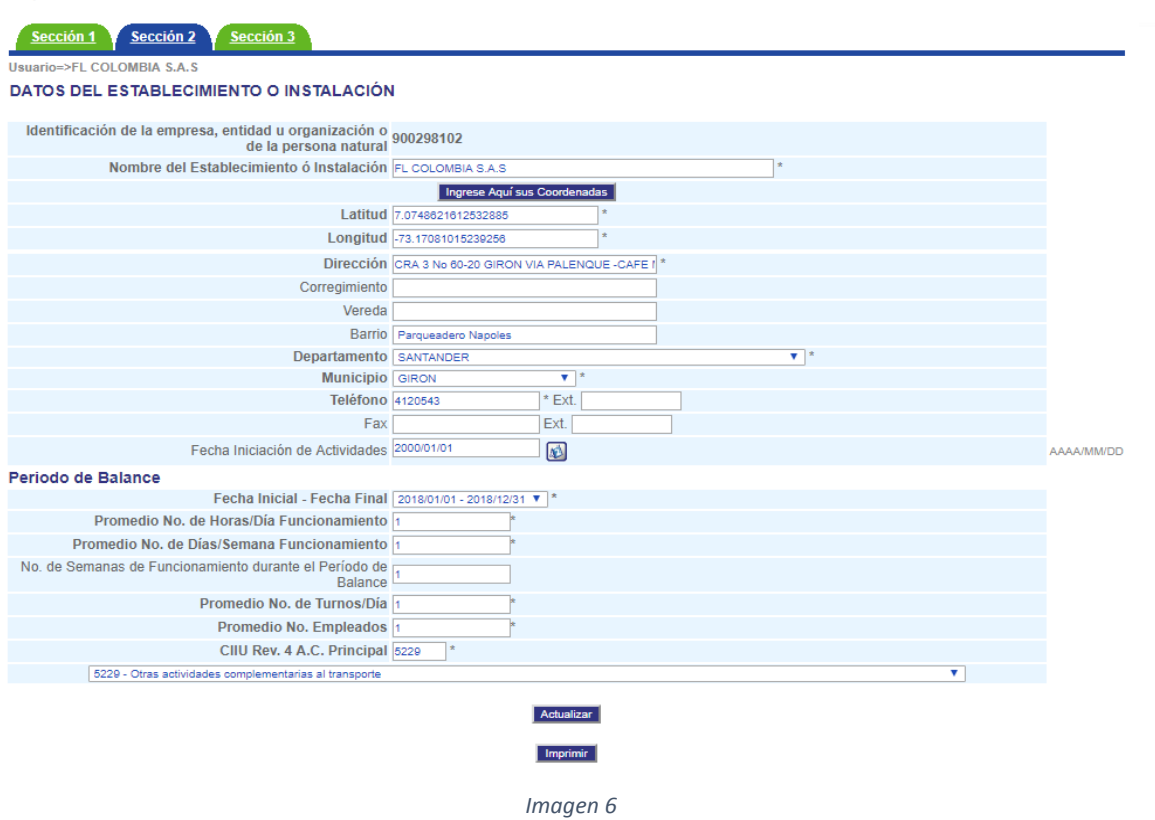

Si no se ingresa información en el formulario y haciendo clic sobre el botón "**Actualizar**", el aplicativo mostrará una nueva ventana con un mensaje indicando que los campos con asterisco (\*) son obligatorios de diligenciar, como se muestra en la Imagen 7.

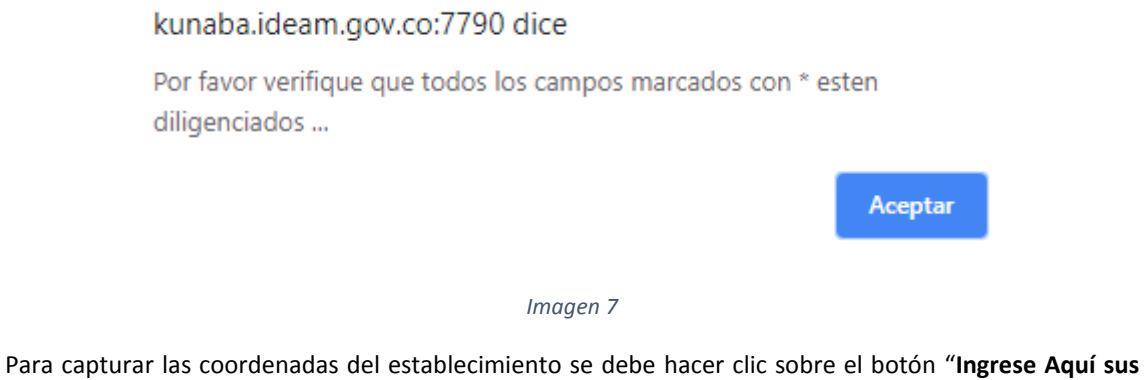

**Coordenadas**" el cual abre una nueva ventana ubicando el punto en el municipio seleccionado en la lista del campo Municipio, como se muestra en la Imagen 8.**NUEVO** 

#### *IDEAM* [] kunaba.ideam.gov.co/7790/respel2009/Capitulos/coordenadas\_est.php?latitud=70748621612532885&long/tud=-73.17081015239256&municipio=100000055&8departamento=1000000228ve...  $\Box$ C No es seguro | kunaba.ideam.gov.co.7790/respel2009/Capitulos/coordenadas\_est.php?latitud=7.07486216125328856/longitud=-73.17081015239256/longitud=-73.17081015239256/longutid=-73.17081015239256/longutid=-73.17081015239256 I attert |7 nzneczzegogogogo 1 000 Bud -73 16926518989888 Cargar

*Manual de diligenciamiento vía Web del Registro de Generadores de Residuos Peligrosos -*

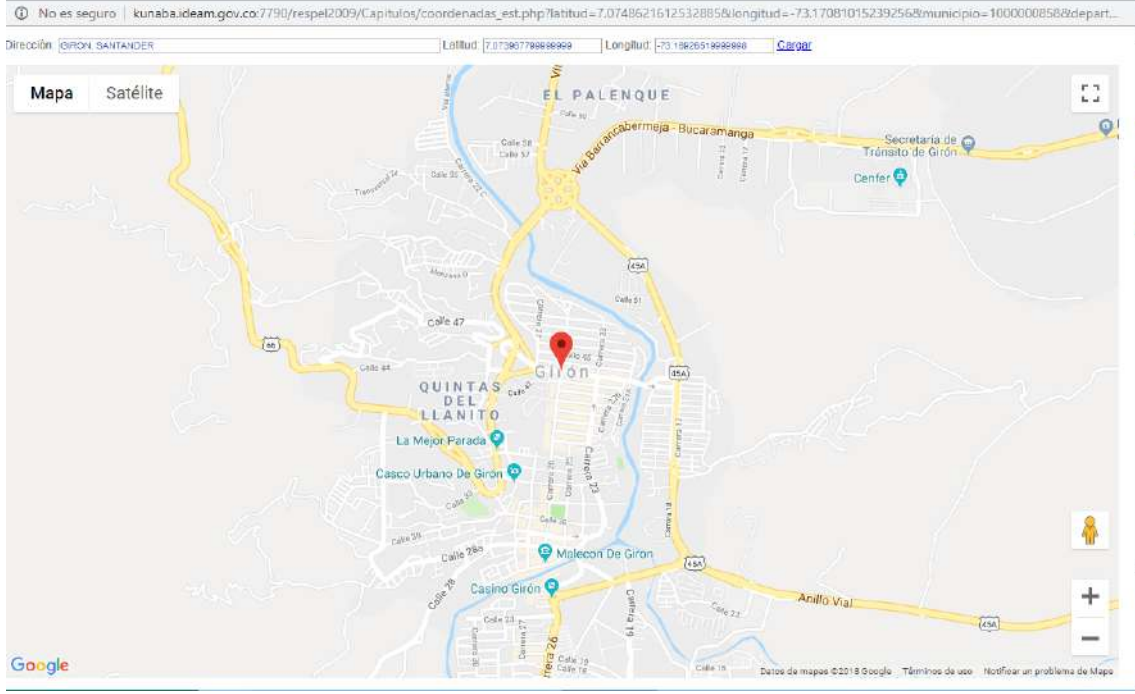

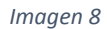

Si desea cambiar el punto de las coordenadas lo único que debe hacer es arrastrar el punto sosteniéndolo con el mouse y llevarlo hasta el punto deseado, una vez llegue al punto que desea debe hacer clic sobre el link "**Cargar**" ubicado en la parte superior de la ventana esto para cargar las coordenadas en el formulario de registro, como se muestra en la Imagen 9.

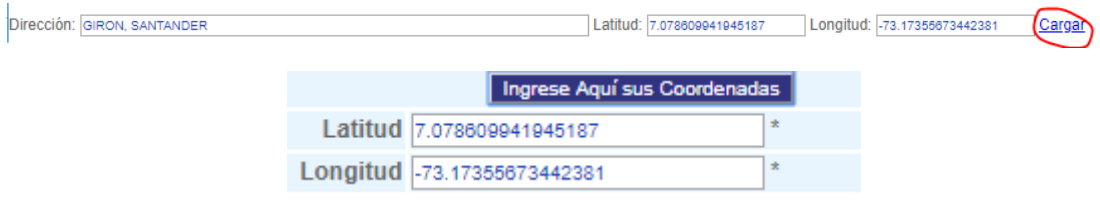

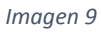

Al modificar la información requerida en este formulario y dando clic en "**Actualizar**", el aplicativo mostrará un aviso de confirmación, como se muestra en la Imagen 10.

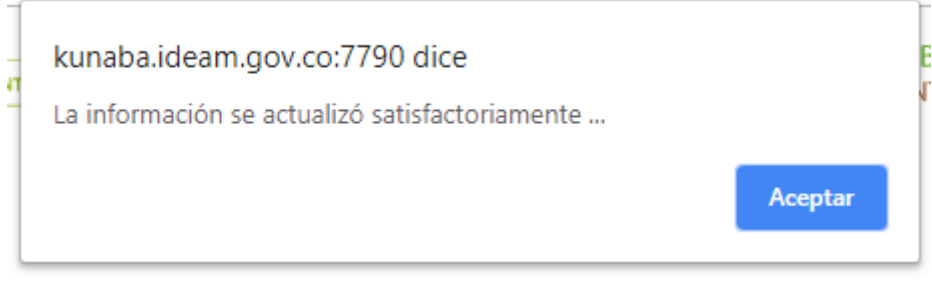

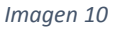

### <span id="page-8-0"></span>**1.3 Sección 3 – Datos del responsable del diligenciamiento de la información**

En esta sección se registran los datos de la persona encargada del diligenciamiento del Registro, es decir aquella persona que puede atender cualquier observación o duda de la autoridad ambiental sobre la

información reportada, como se muestra en la Imagen 11. Es importante la actualización del correo electrónico, ya que a éste se enviará la información de usuario y password.

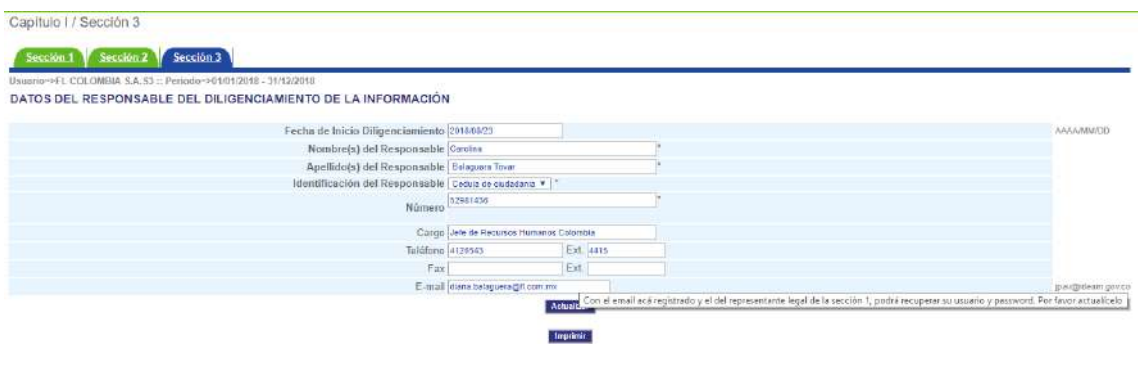

*Imagen 11*

Si no se ingresa información en el formulario y haciendo clic sobre el botón "**Actualizar**", el aplicativo mostrará una nueva ventana con un mensaje indicando que los campos con asterisco (\*) son obligatorios de diligenciar, como se muestra en la Imagen 12.

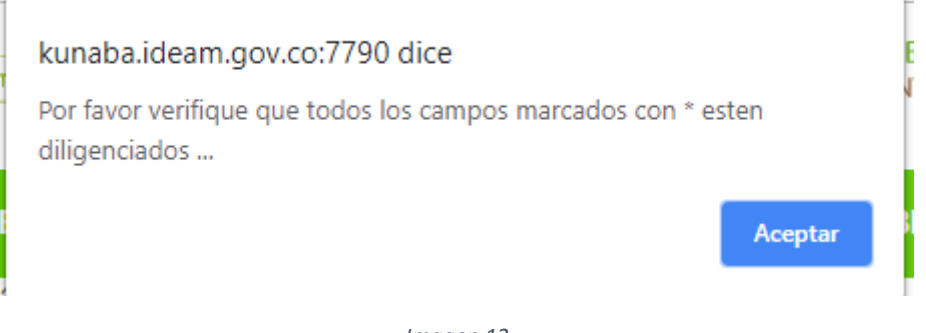

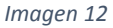

Al modificar la información requerida en este formulario y dando clic en "**Actualizar**", el aplicativo mostrará un aviso de confirmación, como se muestra en la Imagen 13.

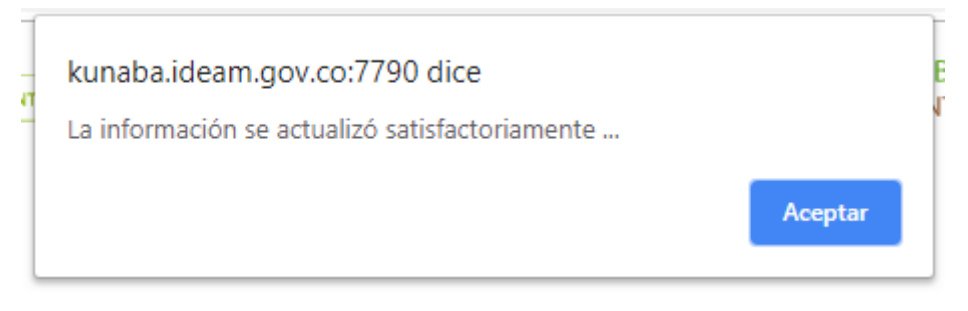

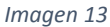

#### <span id="page-9-0"></span>**2. [CAPITULO II](http://kunaba.ideam.gov.co:7790/respel2009/Capitulos/select_organizaciones.php)**

En este capítulo se recolecta información sobre aquellas materias primas y bienes consumibles que utiliza el establecimiento o instalación en el desarrollo de su actividad productiva, que tienen mayor incidencia en la generación de residuos o desechos peligrosos, el cual consta de las siguientes dos secciones:

2.1 Sección 1 – Materias primas consumidas y bienes consumibles más comunes utilizados durante el período de balance, que puedan incidir en que la actividad productiva genere residuos o desechos peligrosos.

2.2 Sección 2 – Principales bienes elaborados y/o servicios ofrecidos durante el período de balance.

Para los periodos inferiores al 2018 la lista de códigos CPC a seccionar es la versión 1 y para los periodos 2018 en adelante la lista de códigos CPC a seccionar es la versión 2. El aplicativo no permite ingresar dos registros con el mismo código CPC. En el enlace MANUALES, podrá consultar los listados CPC y sus equivalencias.

<span id="page-10-0"></span>2.1 Sección 1 – Materias primas consumidas y bienes consumibles más comunes utilizados durante el período de balance, que puedan incidir en que la actividad productiva genere residuos o desechos peligrosos

En la presente sección se debe relacionar la información referente a las principales materias primas y bienes consumibles que utilizó el establecimiento o instalación en su actividad económica durante el período de balance, que pudieron incidir en la generación de residuos o desechos peligrosos, al ingresar a la Sección 1 del Capítulo II aparecerá el siguiente formulario como se muestra en la Imagen 14.

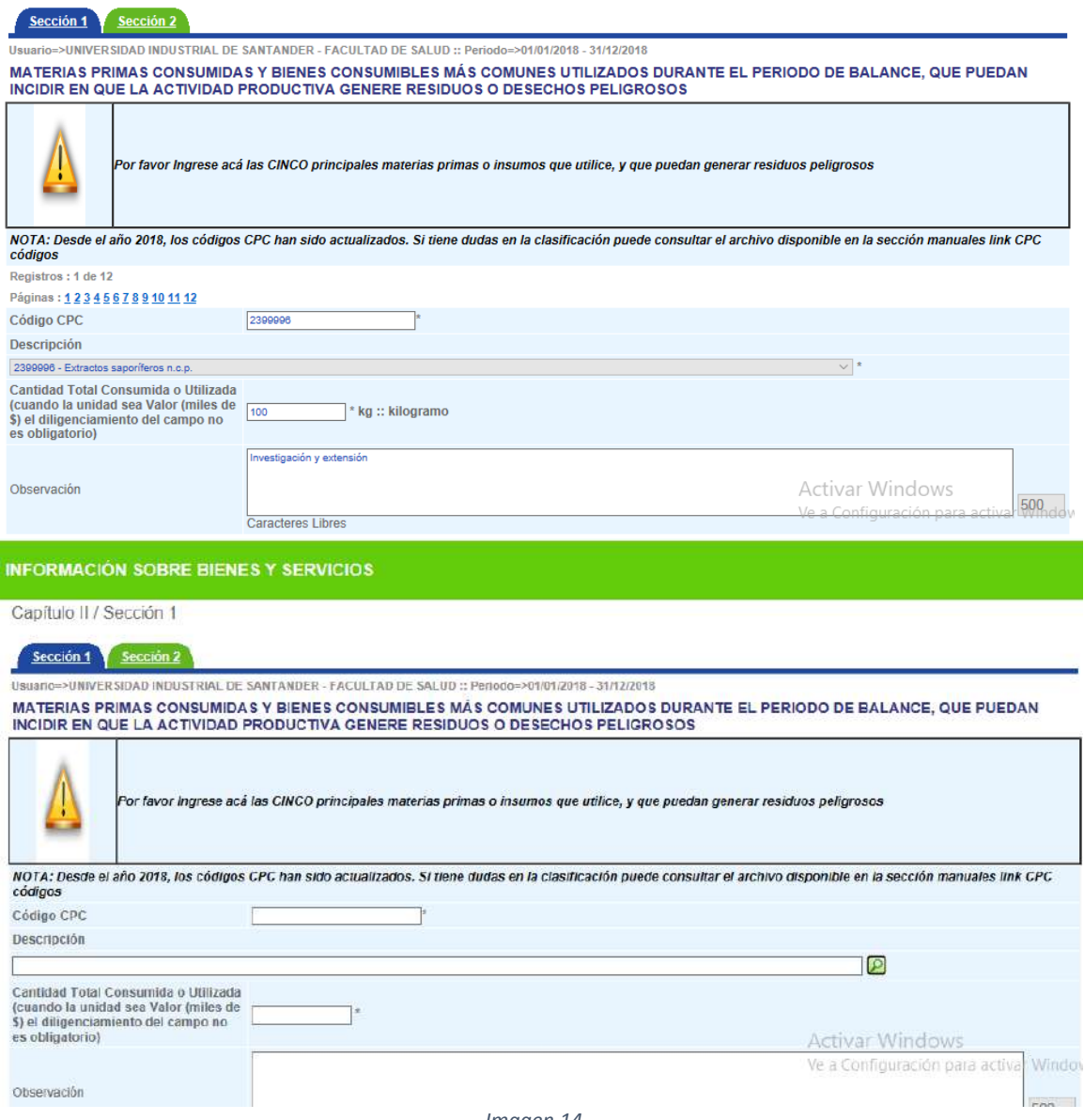

Si no conoce el código CPC de la materia prima o del bien consumible que desea registrar, utilice la

herramienta de búsqueda haciendo clic sobre el icono . Al dar clic sobre el icono aparecerá una ventana como se muestra en la Imagen 15.

## **LISTA DE PRODUCTOS**

Búsqueda por Nombre del Producto Nota: Digite el nombre completo del producto o parte de éste, en letras mayúsculas o minúsculas, utilizando tildes cuando aplique

Buscar

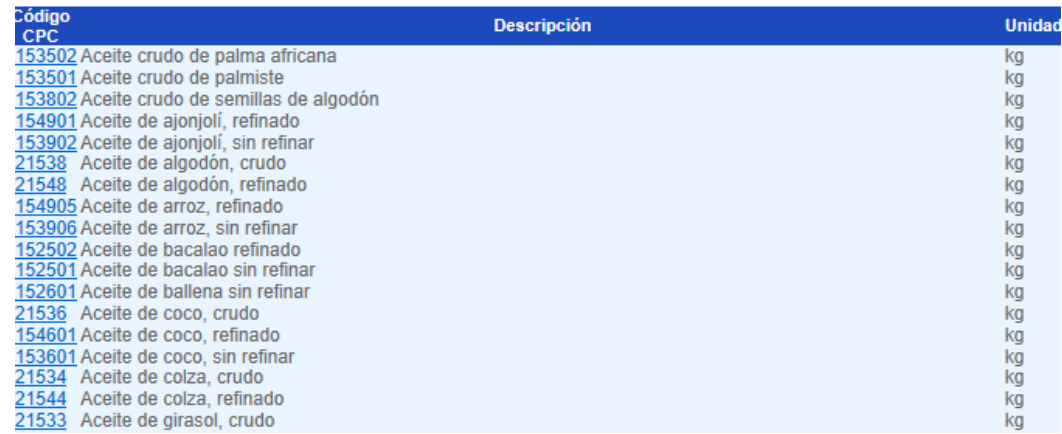

*Imagen 15*

Puede colocar una palabra indicativa (PE Aceite), para que el aplicativo le brinde las opciones de códigos CPC con dicha palabra: Haga clic sobre el código que desea registrar y esta información se pasa automáticamente al formulario principal.

Si no se ingresa información en el formulario y haciendo clic sobre el botón "**Aceptar**", el aplicativo mostrará una nueva ventana con un mensaje indicando que los campos con asterisco (\*) son obligatorios de diligenciar, como se muestra en la Imagen 16.

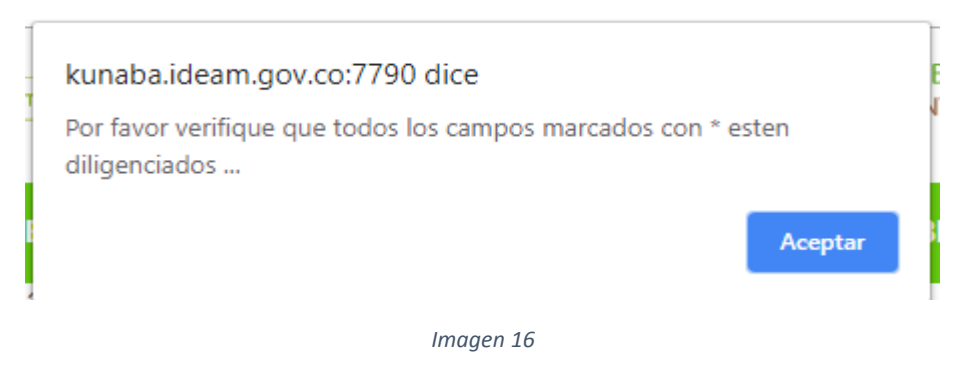

Si la información ingresada en el formulario es correcta y haciendo clic sobre el botón "**Aceptar**", el aplicativo mostrará una nueva ventana con un mensaje de confirmación, como se muestra en la Imagen 17.

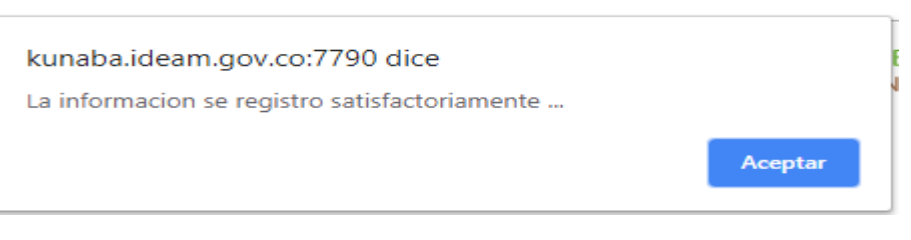

*Imagen 17*

Una vez creado el registro se visualiza un formulario con la información creada, como se muestra en la Imagen 18.

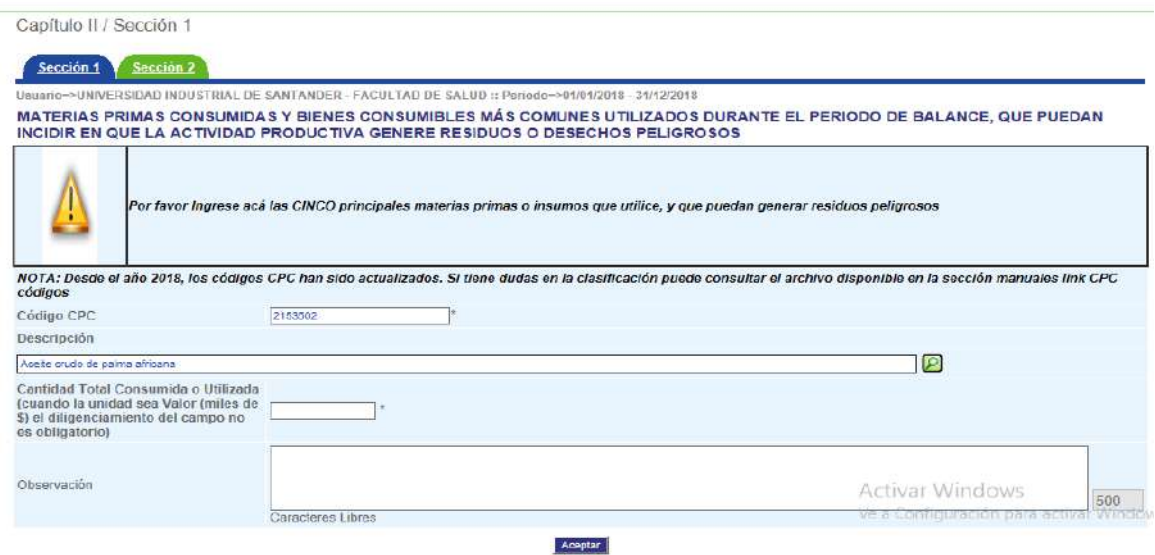

*Imagen 18*

En la pantalla se muestra un (1) registro por página, si la consulta devuelve más de un (1) registro se debe navegar a través de los botones **(D) C D D** para cambiar de página o hacer clic sobre el número de la página respectiva  $\frac{P}{\text{aginas}} : \frac{12}{12}$ 

Si desea ver el resumen de los datos registrados hasta el momento, haga clic en el botón "Listado" y aparecerá en pantalla una nueva ventana, como se muestra en la Imagen 19.

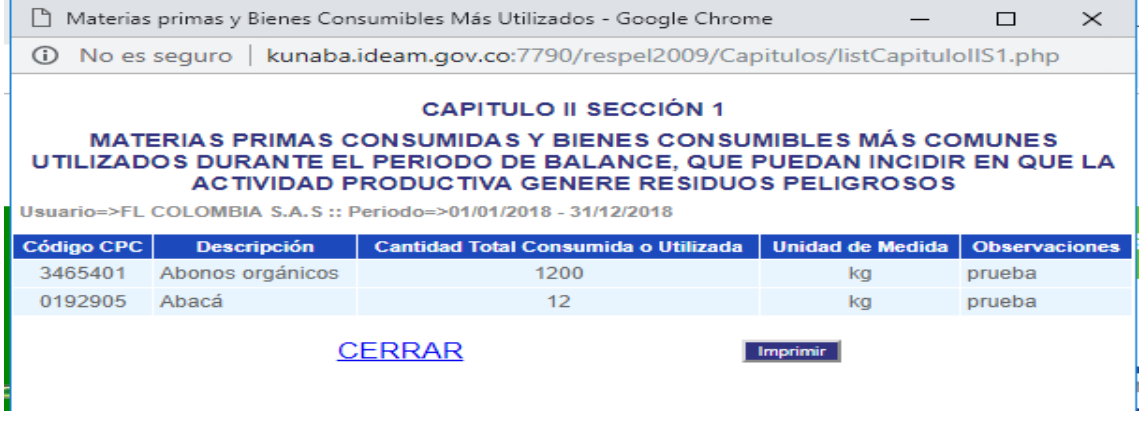

*Imagen 19*

En cualquier momento puede actualizar la información haciendo clic en el botón "Actualizar" generando un mensaje como se muestra en la Imagen 20:

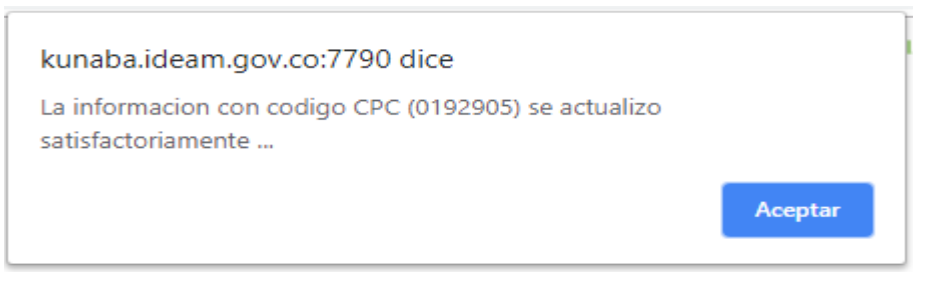

*Imagen 20*

También si lo desea puede eliminar el registro haciendo clic sobre el botón "Eliminar" generando un mensaje como se muestra en la Imagen 21:

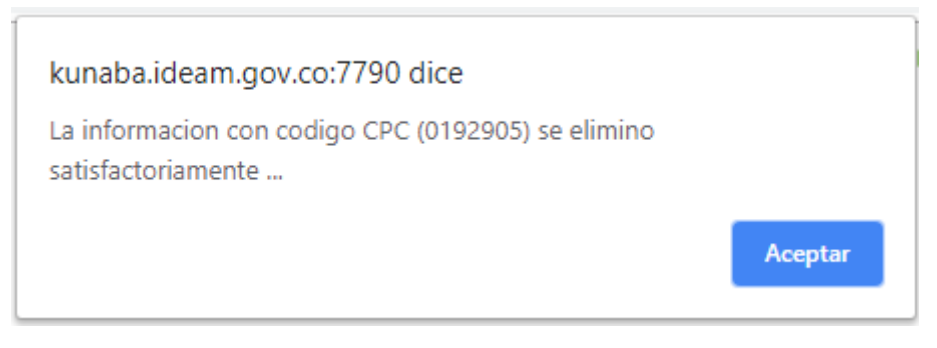

*Imagen 21*

<span id="page-13-0"></span>2.2 Sección 2 – Principales bienes elaborados y/o servicios ofrecidos durante el período de balance

En esta sección se deben relacionar los principales bienes elaborados y/o servicios ofrecidos por el establecimiento o instalación durante el período de balance y las cantidades o valores correspondientes, al ingresar a la Sección 2 del Capítulo II aparecerá el siguiente formulario como se muestra en la Imagen 22.

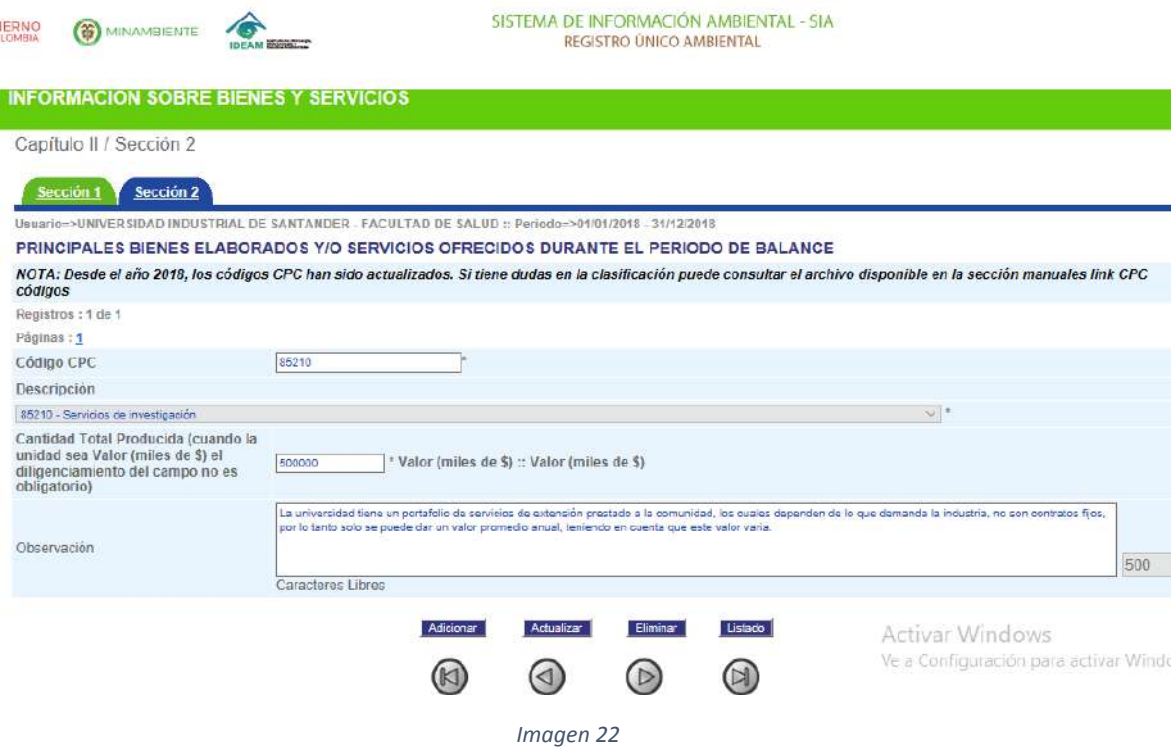

Si conoce el código de la materia prima o del bien consumible, digítelo en el campo Código CPC y posicione el cursor sobre la siguiente casilla para que el sistema muestre la descripción correspondiente al código ingresado.

Si no conoce el código CPC de la materia prima o del bien consumible que desea registrar, utilice la

herramienta de búsqueda haciendo clic sobre el icono . Al dar clic sobre el icono aparecerá una ventana como se muestra en la Imagen 23.

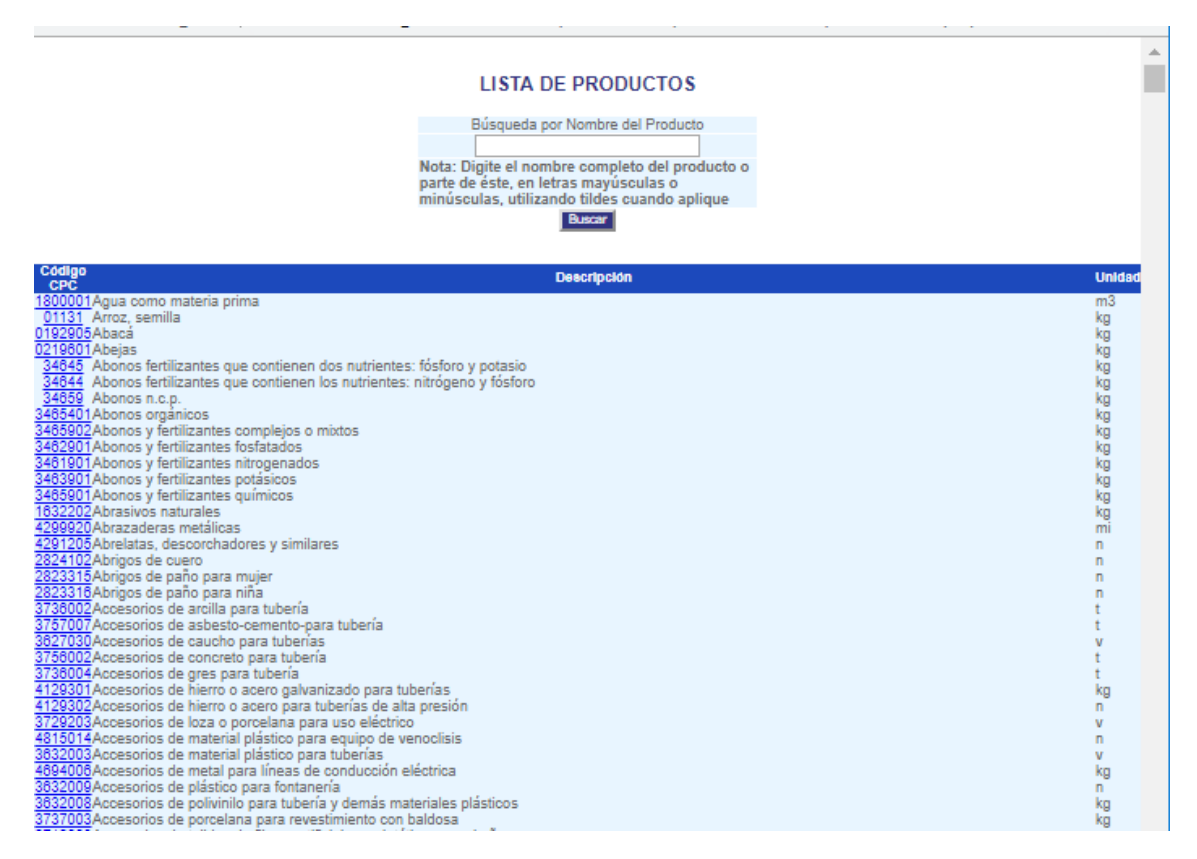

*Imagen 23*

Haga clic sobre el código que desea registrar y esta información se pasa automáticamente al formulario principal.

Si no se ingresa información en el formulario y haciendo clic sobre el botón "**Aceptar**", el aplicativo mostrará una nueva ventana con un mensaje indicando que los campos con asterisco (\*) son obligatorios de diligenciar, como se muestra en la Imagen 24.

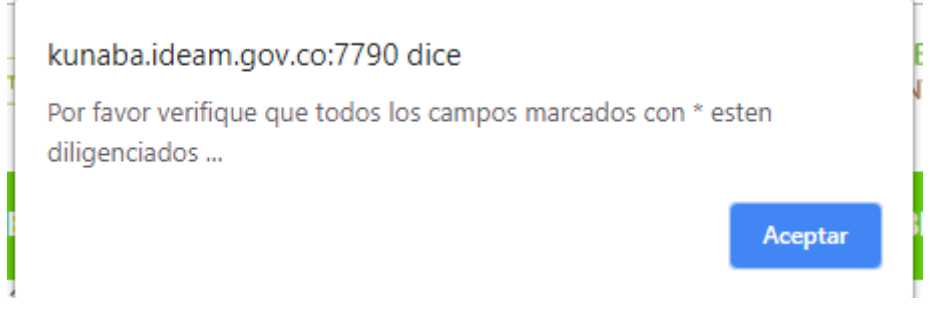

14

*Imagen 24*

Si la información ingresada en el formulario es correcta y haciendo clic sobre el botón "**Aceptar**", el aplicativo mostrará una nueva ventana con un mensaje de confirmación, como se muestra en la Imagen 25.

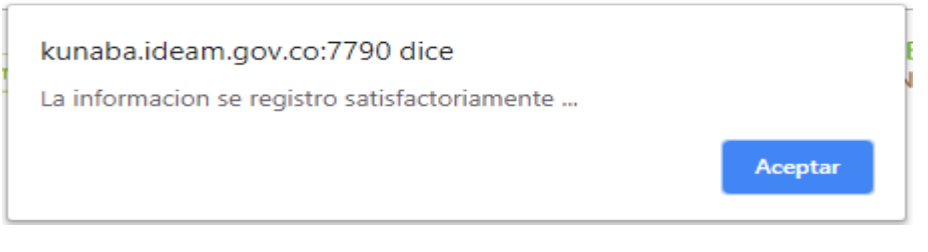

*Imagen 25*

Una vez creado el registro se visualiza un formulario con la información creada, como se muestra en la Imagen 26.

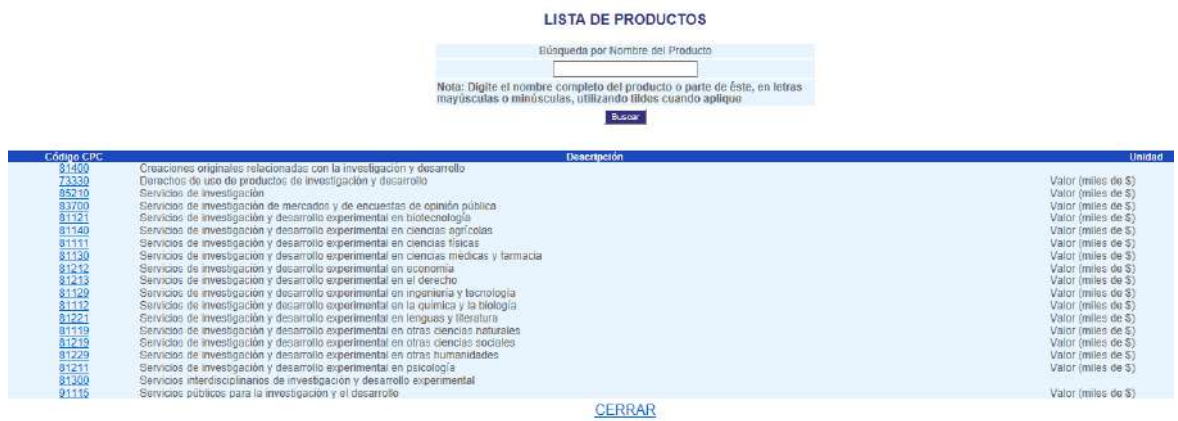

*Imagen 26*

En la pantalla se muestra un (1) registro por página, si la consulta devuelve más de un (1) registro se debe  $\circledcirc$   $\circledcirc$   $\circledcirc$  para cambiar de página o hacer clic sobre el número de la página respectiva  $\frac{P}{q}$  ...

Si desea ver el resumen de los datos registrados hasta el momento, haga clic en el botón "**Listado**" y aparecerá en pantalla una nueva ventana, como se muestra en la Imagen 27.

## **CAPITULO II SECCIÓN 2**

## PRINCIPALES BIENES ELABORADOS Y/O SERVICIOS OFRECIDOS DURANTE EL PERIODO DE BALANCE

Usuario=>FL COLOMBIA S.A.S3 :: Periodo=>01/01/2018 - 31/12/2018

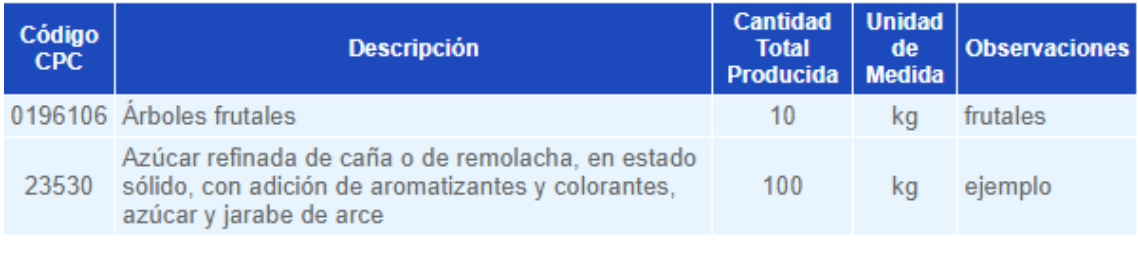

**CERRAR** 

Imprimir

#### *Imagen 27*

En cualquier momento puede actualizar la información haciendo clic en el botón "**Actualizar**" generando un mensaje como se muestra en la Imagen 28:

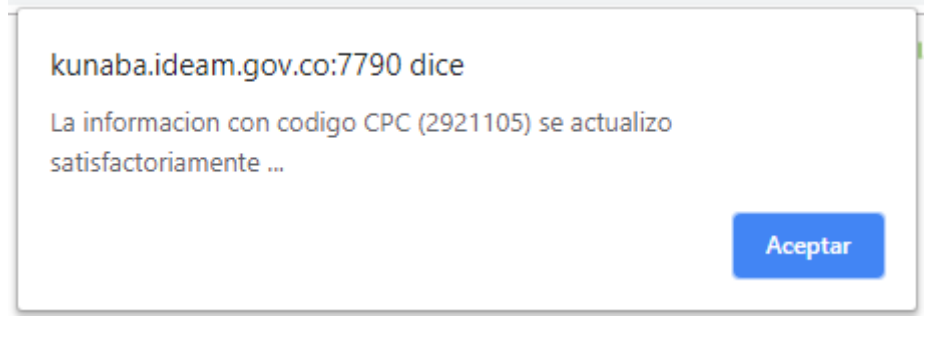

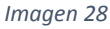

También si lo desea puede eliminar el registro haciendo clic sobre el botón "**Eliminar**" generando un mensaje como se muestra en la Imagen 29:

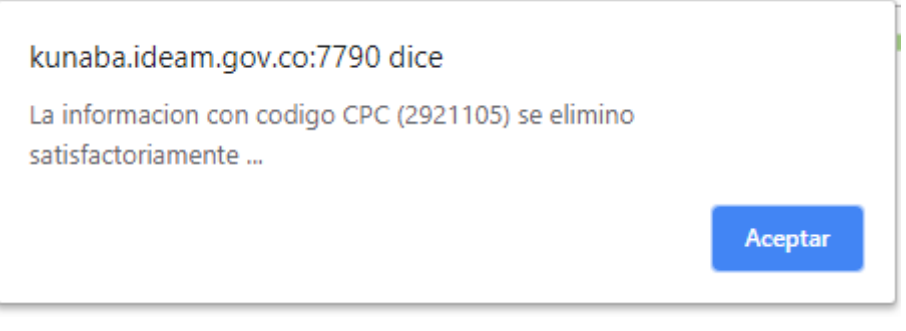

*Imagen 29*

#### <span id="page-16-0"></span>**3. CAPITULO III**

El Capítulo III del Registro de Generadores de Residuos o Desechos Peligrosos se recolecta la información sobre los residuos o desechos peligrosos generados en el establecimiento o instalación durante el período de balance y sobre la gestión de residuos o desechos peligrosos que realizó el generador en ese período; también solicita la información sobre la categoría como generador, el cual consta de las siguientes tres secciones:

- 3.1 Sección 1 Generación y manejo de residuos o desechos peligrosos.
- 3.2 Sección 2 Categoría del generador de residuos o desechos peligrosos Clasificación como generador e información final.
- <span id="page-16-1"></span>3.1 Sección 1 – Generación y manejo de residuos o desechos peligrosos.

Antes de diligenciar la presente información tenga a la mano lo siguiente:

- Bitácoras de generación.
- Acta de gestión entregadas por el gestor autorizado o el tercero (si es contratado).
- Ubicación geográfica del gestor.

En esta sección el establecimiento o instalación debe reportar la información sobre el manejo de los residuos o desechos peligrosos que realizó durante el período de balance, clasificados por corriente de residuo. Para la clasificación de los residuos se utilizan en este Registro tanto la lista de procesos o

actividades como la lista de corrientes de residuos del Decreto 1076 de 2015 (compilatorio del decreto 4741 de 2005).

La primera parte referente al Manejo de Residuos o Desechos Peligrosos pretende recopilar la información sobre la gestión de estos residuos realizada por los generadores durante un período de balance determinado; dado que la naturaleza de estas actividades es muy dinámica, en un mismo período de balance el establecimiento o instalación pudo haber gestionado tanto residuos peligrosos generados en el período de balance declarado, como residuos peligrosos de otros períodos de balance anteriores. Por ello, en esta parte el Registro solicita la información de la gestión de estos residuos que haya realizado el establecimiento o instalación durante el período de balance, independientemente de cuándo fueron generados, con lo cual se facilita al generador el diligenciamiento de la información.

Al ingresar a la Sección 1 del Capítulo III aparecerá el siguiente formulario como se muestra en la Imagen 30.

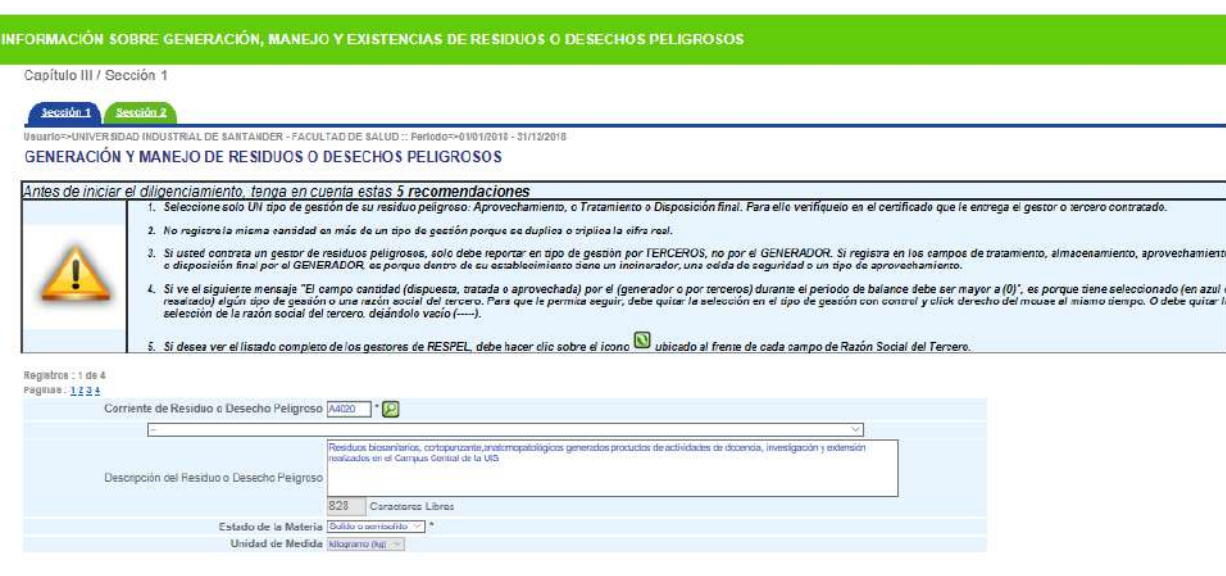

*Imagen 30*

Antes de iniciar el reporte, por favor lea las 5 recomendaciones iniciales que se observan con un símbolo de admiración.

El reporte en la sección 1 se realiza por cada tipo de corriente. Para reportar el tipo de gestión, asegúrese el tipo de gestión que está realizando a su residuo, ya sea dentro del establecimiento o con un gestor autorizado (si es el caso, verifique en el acta de gestión cuál es el tipo de manejo del respel generado). Ejemplo: Tratamiento térmico, aprovechamiento de metales, disposición final en celda de seguridad.

#### **CORRIENTE DE RESIDUO PELIGROSO**

Si conoce el código de la corriente, digítelo en el campo Corriente de Residuo o desecho Peligroso y posicione el cursor sobre la siguiente casilla para que el sistema muestre la descripción correspondiente al código ingresado.

Si no conoce el código CPC de la corriente que desea registrar, utilice la herramienta de búsqueda

haciendo clic sobre el icono **...** Al dar clic sobre el icono aparecerá una ventana como se muestra en la Imagen 31.

| Lista de Corrientes - Google Chrome                                                                                                    | п | $\times$ |
|----------------------------------------------------------------------------------------------------|---|----------|
| No es seguro   kunaba.ideam.gov.co:7790/respel2009/Capitulos/buscar_corrientes.php<br>⊙                                                                                                    |   | $\odot$  |
| <b>LISTA DE CORRIENTES</b><br>Búsqueda por Nombre de la Corriente<br>Nota: Digite el nombre completo de la corriente o parte<br>de ésta, en letras mayúsculas o minúsculas, utilizando<br>tildes cuando aplique<br><b>Buscar</b>                                                                                                    |   |          |
| <b>Código<br/>RESPEL</b><br><b>Descripción</b><br>Y1.1 Desechos clínicos ANATOMOPATOLOGICOS resultantes de la atención en salud en Hospitales, consultorios, clínicas y otros<br>Y1.2 Desechos clínicos BIOSANITARIOS resultantes de la atención en salud en Hospitales, consultorios, clínicas y otros<br>Y1.3<br>Desechos clínicos CORTOPUNZANTES resultantes de la atención en salud en Hospitales, consultorios, clínicas y otros<br>Y1.4 Desechos de ANIMALES - residuos decomisos NO aprovechables<br>2022/2022<br>Desechos resultantes de la producción y preparación de productos farmacéuticos.<br>Desechos de medicamentos y productos farmacéuticos.<br>Desechos resultantes de la producción, la preparación y la utilización de biocidas y productos fitofarmacéuticos.<br>Desechos resultantes de la fabricación, preparación y utilización de productos químicos para la preservación de la madera.<br>Desechos resultantes de la producción, la preparación y la utilización de disolventes orgánicos.<br>Desechos que contengan cianuros, resultantes del tratamiento térmico y las operaciones de temple.<br>Desechos de aceites minerales no aptos para el uso a que estaban destinados.<br>Mezclas y emulsiones de desechos de aceite y agua o de hidrocarburos y agua.<br>Sustancias y artículos de desecho que contengan, o estén contaminados por, bifenilos policlorados (PCB), terfenilos policlorados (PCT) o bifenilos polibromados (PBB).<br>Y11<br>Residuos alguitranados resultantes de la refinación, destilación o cualquier otro tratamiento pirolítico.<br>$\overline{Y12}$<br>Desechos resultantes de la producción, preparación y utilización de tintas, colorantes, pigmentos, pinturas, lacas o barnices.<br>Y13 Desechos resultantes de la producción, preparación y utilización de resinas, látex, plastificantes o colas y adhesivos.<br>Sustancias químicas de desecho, no identificadas o nuevas, resultantes de la investigación y el desarrollo o de las actividades de enseñanza y cuyos efectos en el ser humano o el medio<br>Y14<br>ambiente no se conozcan.<br>Y15 Desechos de carácter explosivo que no estén sometidos a una legislación diferente.<br>Y16 Desechos resultantes de la producción, preparación y utilización de productos químicos y materiales para fines fotográficos. |   |          |
| Y17<br>Desechos resultantes del tratamiento de superficie de metales y plásticos.<br>Y18 Residuos resultantes de las operaciones de eliminación de desechos industriales.<br>Y19 Desechos que tengan como constituyentes: Metales carbonilos.<br>Y20<br>Desechos que tengan como constituyentes: Berilio, compuestos de berilio<br>$\frac{1}{22}$ Desechos que tengan como constituyentes: Compuestos de cromo<br>$\frac{1}{22}$ Desechos que tengan como constituyentes: Compuestos de cromo<br>Desechos que tengan como constituyentes: Compuestos de cromo hexavalente.<br>$\frac{\sqrt{23}}{\sqrt{24}}$<br>Desechos que tengan como constituyentes: Compuestos de zinc.<br>Desechos que tengan como constituyentes: Arsénico, compuestos de arsénico.<br>Desechos que tengan como constituyentes: Selenio, compuestos de selenio.<br>$\frac{\sqrt{26}}{\sqrt{27}}$ Desechos que tengan como constituyentes: Cadmio, compuestos de cadmi<br>$\frac{\sqrt{27}}{\sqrt{27}}$ Desechos que tengan como constituyentes: Antimonio, compuestos de anti<br>$\frac{\sqrt{28}}{\sqrt{28}}$ Desechos que tengan como const<br>Desechos que tengan como constituyentes: Cadmio, compuestos de cadmio.<br>Desechos que tengan como constituyentes: Antimonio, compuestos de antimonio.<br>Y29 Desechos que tengan como constituyentes: Mercurio, compuestos de mercurio.<br>Y30<br>Desechos que tengan como constituyentes: Talio, compuestos de talio.<br>V21 December que tongan como conciliumentor: Plamo, compuestor de                                                                                                    |   |          |

*Imagen 31*

Haga clic sobre la corriente que desea registrar y esta información se pasa automáticamente al formulario principal.

Si no se ingresa información en el formulario y haciendo clic sobre el botón "**Aceptar**", el aplicativo mostrará una nueva ventana con un mensaje indicando que los campos con asterisco (\*) son obligatorios de diligenciar, como se muestra en la Imagen 32.

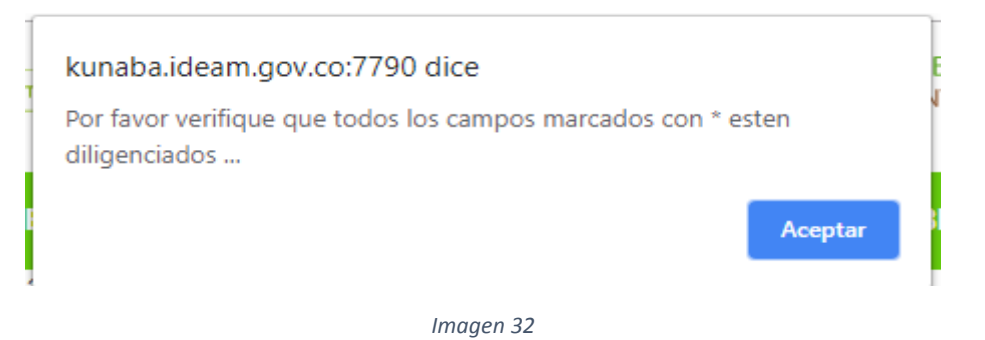

Si la información ingresada en el formulario es correcta y haciendo clic sobre el botón "**Aceptar**", el aplicativo mostrará una nueva ventana con un mensaje de confirmación, como se muestra en la Imagen 33.

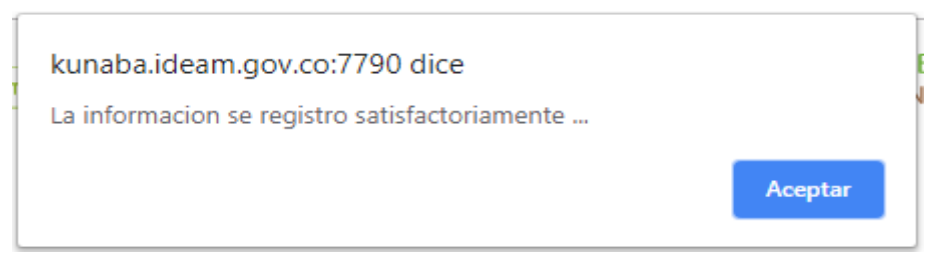

*Imagen 33*

Para ingresar la información respectiva en cada uno de los diferentes manejos se debe marcar la casilla ubicada al frente, como se explica a continuación y como se muestra en la Imagen 34.

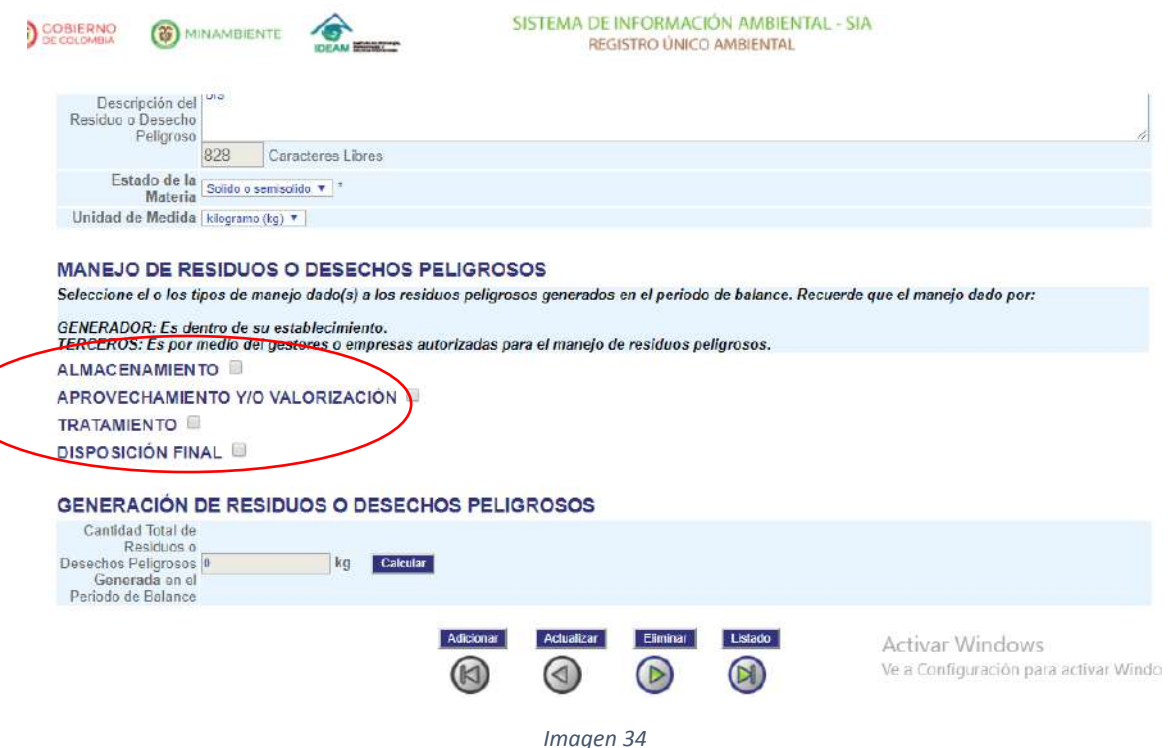

Al marcar "**ALMACENAMIENTO**" se habilita los siguientes campos para ingresar los valores y seleccionar un gestor en el campo "Razón social del Tercero", como se muestra en la Imagen 35 si el RESPEL fue entregado a un gestor autorizado para almacenamiento.

En razón social del tercero, usted visualizará sólo los gestores autorizados a nivel nacional por las autoridades ambientales en el tipo de gestión seleccionado (almacenamiento, aprovechamiento o disposición final), por lo que si su gestor no se encuentra en dicha lista, PRIMERO accione el botón refrescar **para que cargue el listado de todos los gestores autorizado o indague con la** autoridad ambiental de donde se ubica el gestor, el estado de su autorización ambiental.

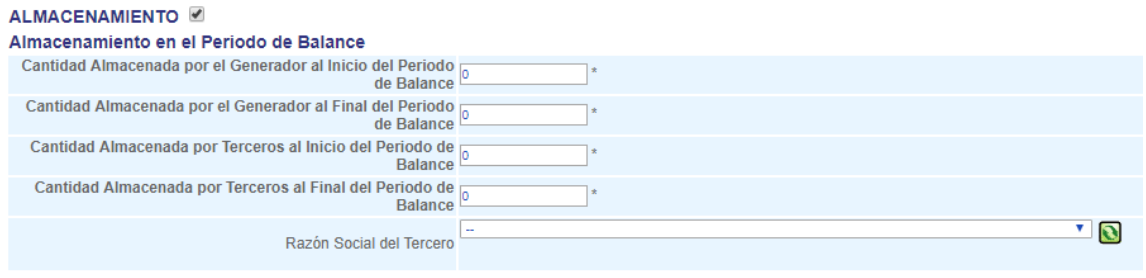

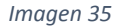

Al marcar "**APROVECHAMIENTO Y/O VALORIZACIÓN**" se habilitan los siguientes campos para ingresar los valores, seleccionar una opción en tipo de aprovechamiento ya sea por el generador (dentro del establecimiento) o por un gestor autorizado (fuera del establecimiento), y si es por terceros seleccionar un gestor en el campo "Razón social del Tercero", como se muestra en la Imagen 36. Tenga en cuenta la recomendación que está al lado del reporte:

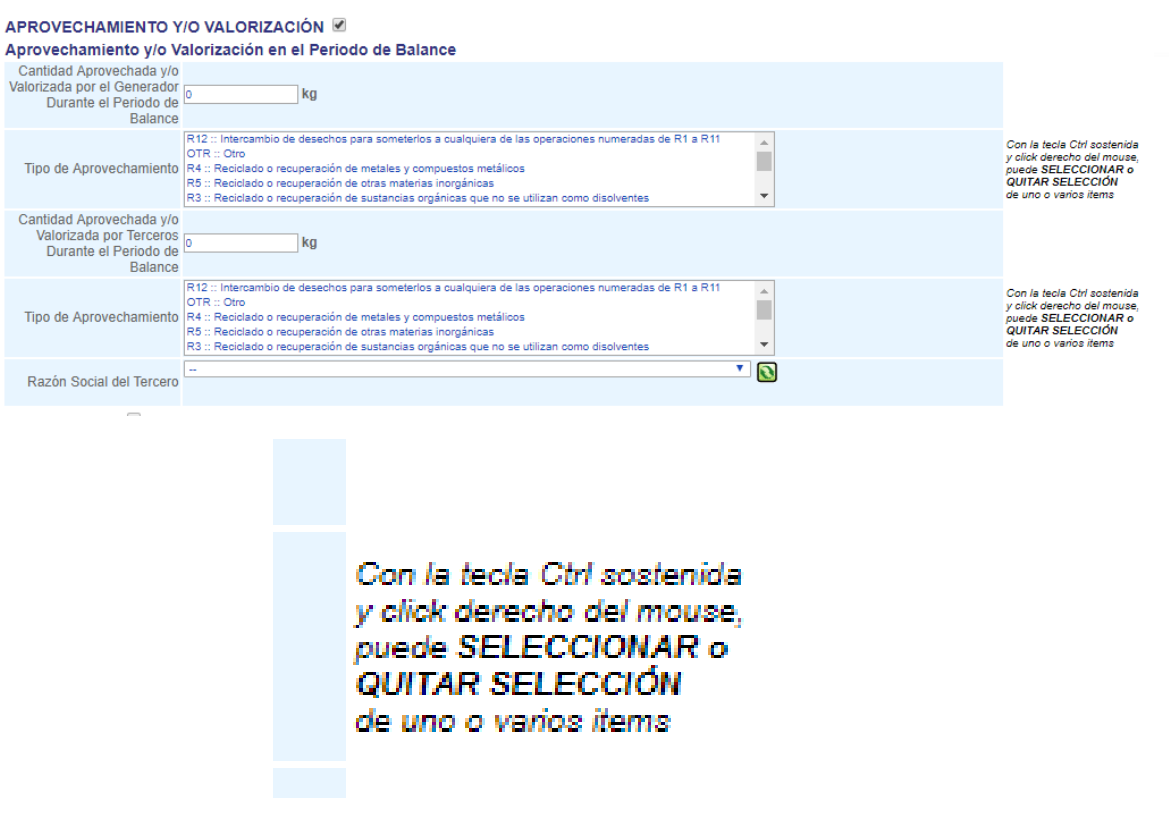

*Imagen 36*

Los tipos de aprovechamiento existentes que puede reportar, son los siguientes:

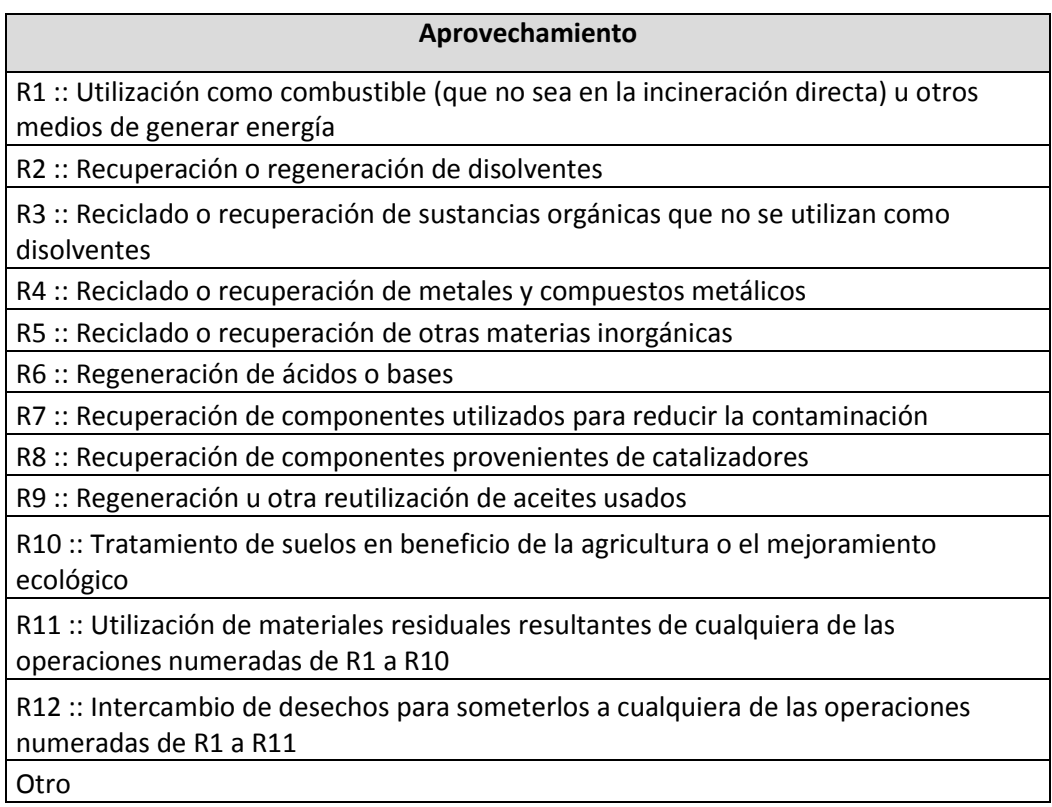

Al marcar "**TRATAMIENTO**" se habilitan los siguientes campos para ingresar los valores, seleccionar una o más opciones en tipo de tratamiento y seleccionar un gestor en el campo "Razón social del Tercero", como se muestra en la Imagen 37.

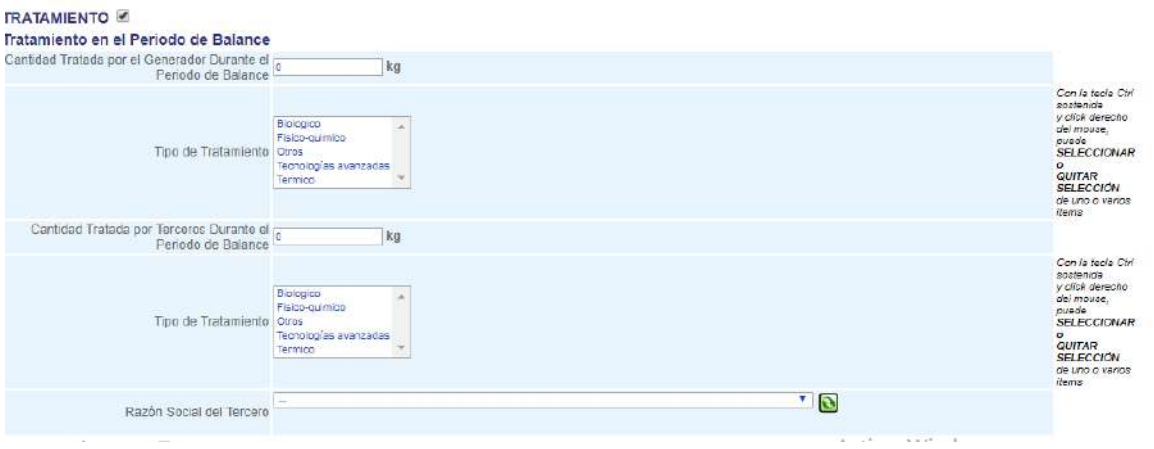

*Imagen 37*

#### *Tipos de tratamiento de residuos peligrosos disponibles en el reporte del Registro de generadores de residuos o desechos peligrosos*

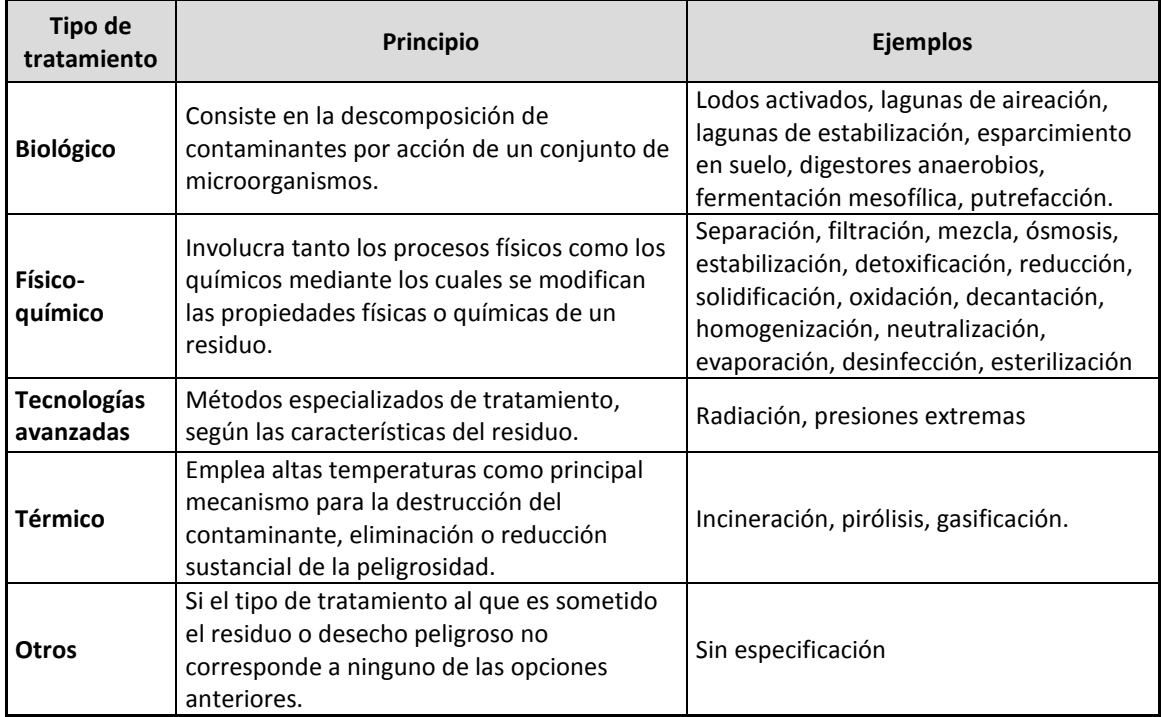

Al marcar "**DISPOSICIÓN FINAL**" se habilitan los siguientes campos para ingresar los valores, seleccionar una opción en tipo de disposición y seleccionar un gestor en el campo "Razón social del Tercero", como se muestra en la Imagen 38.

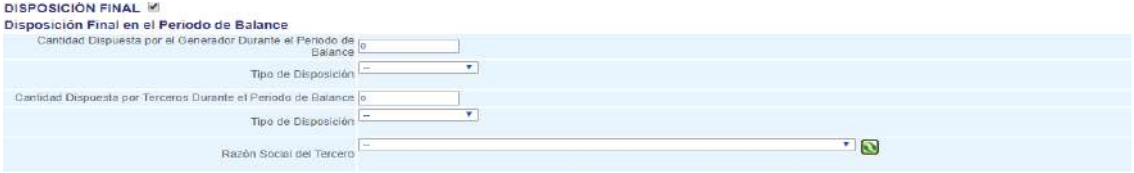

*Imagen 38*

Las lista de gestores utilizada en el campo "Razón social del Tercero" de cada manejo puede cambiar dependiendo de la autorización otorgada por la autoridad ambiental al gestor, para el caso de almacenamiento se visualiza 3 sedes gestoras, como se muestra en la imagen 39.

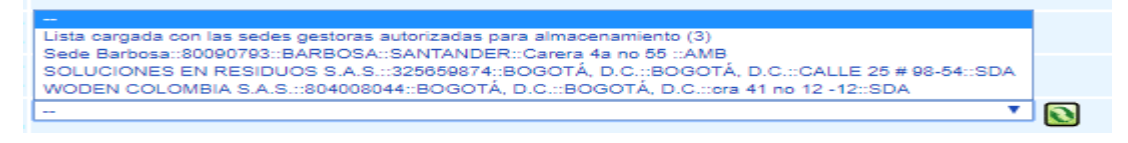

#### *Imagen 39*

Si desea ver el listado completo de gestores en cada campo de "Razón social del Tercero" se debe hacer clic sobre el icono **udicada al frente, como se muestra en la imagen 40.** 

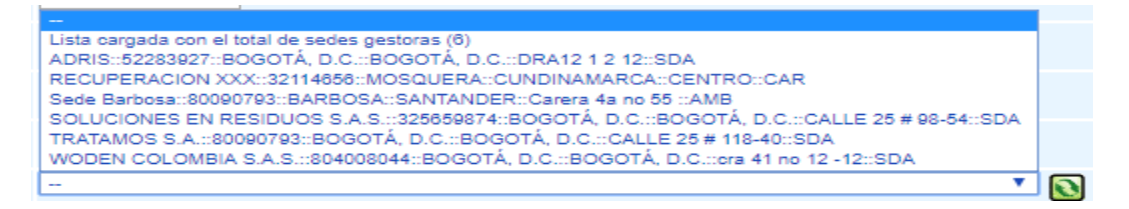

#### *Imagen 40*

Mediante el botón "**Calcular**" y con base en la información suministrada en los ítems anteriores, el sistema calcula automáticamente el valor de la Cantidad Total del Residuos o Desechos Peligrosos generada durante el período de balance, de la corriente de residuo o desecho peligroso que se está declarando, como se muestra en la imagen 41:

**GENERACIÓN DE RESIDUOS O DESECHOS PELIGROSOS** Calcular *Imagen 41*

Para periodos anteriores al 2018 este valor es calculado por el sistema con base en las siguientes cantidades reportadas:

- A. Cantidad almacenada por el generador al final del período de balance menos la Cantidad almacenada por el generador al inicio del período de balance.
- B. Cantidad almacenada por Terceros al final del período de balance menos la Cantidad almacenada por Terceros al inicio del período de balance.
- C. Cantidad valorizada y/o aprovechada por terceros durante el período de balance.
- D. Cantidad tratada por terceros durante el período de balance.
- E. Cantidad dispuesta por el generador durante el período de balance.
- F. Cantidad dispuesta por terceros durante el período de balance.

El cálculo de la Cantidad Total de Residuos o Desechos Peligrosos generada en el período de balance la efectúa el aplicativo mediante la siguiente ecuación:

> Cantidad Total de Residuos o Desechos Peligrosos Generada en el Periodo de Balance =  $A + B + C + D + E + F$

Para periodos 2018 en adelante este valor es calculado por el sistema con base en las siguientes cantidades reportadas:

A2: Almacenamiento en las instalaciones del generador al final del período de balance (kg)

A1: Almacenamiento en las instalaciones del generador al inicio del período de balance (kg)

B2: Almacenamiento por terceros al final del período de balance menos (kg)

B1: Almacenamiento por terceros al inicio del período de balance. (kg)

C: Aprovechamiento y/o valorización por terceros durante el período de balance (kg)

D: Tratamiento por el generador durante el período de balance (kg)

E: Tratamiento por terceros durante el período de balance (kg)

F: Disposición por el generador durante el período de balance (kg)

G: Disposición por terceros durante el período de balance (kg)

El cálculo de la Cantidad Total de Residuos o Desechos Peligrosos generada en el período de balance la efectúa el aplicativo mediante la siguiente ecuación:

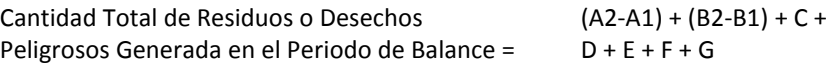

Una vez creado el registro se visualiza un formulario con la información creada, como se muestra en la Imagen 42.

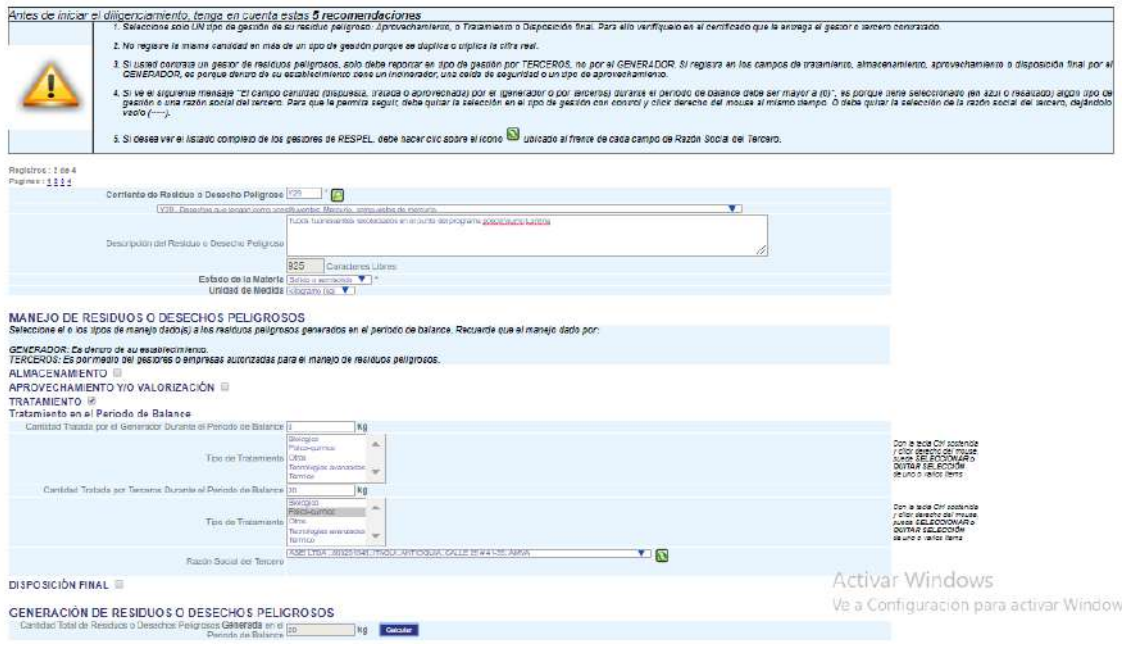

*Imagen 42*

En la pantalla se muestra un (1) registro por página, si la consulta devuelve más de un (1) registro se debe navegar a través de los botones  $\circledast$   $\circledast$   $\circledast$   $\circledast$  para cambiar de página o hacer clic sobre el número de la página respectiva  $\frac{P}{q}$  ...

Si desea ver el resumen de los datos registrados hasta el momento, haga clic en el botón "**Listado**" y aparecerá en pantalla una nueva ventana, como se muestra en la Imagen 43.

| Simencide y Maneiz de Residuos o Delastics Pelguras - Guager Christie                              |                                                  |                                      |    |   |          |               |                            |                              |                   |                                                                                                    |                                                                                            |                      |                                               |                                                                             |                                |                                                                                                    |                          |                     |                 |   |    |                   |       | $\overline{\phantom{a}}$                                                              | $\Box$ | ×            |
|----------------------------------------------------------------------------------------------------|--------------------------------------------------|--------------------------------------|----|---|----------|---------------|----------------------------|------------------------------|-------------------|----------------------------------------------------------------------------------------------------|--------------------------------------------------------------------------------------------|----------------------|-----------------------------------------------|-----------------------------------------------------------------------------|--------------------------------|----------------------------------------------------------------------------------------------------|--------------------------|---------------------|-----------------|---|----|-------------------|-------|---------------------------------------------------------------------------------------|--------|--------------|
| () No es segure   kunabaudeam.gov.co. 700/respel200VCasitutts/listCashulott.php                    |                                                  |                                      |    |   |          |               |                            |                              |                   |                                                                                                    |                                                                                            |                      |                                               |                                                                             |                                |                                                                                                    |                          |                     |                 |   |    |                   |       |                                                                                       |        | $\Omega$     |
| EMARINHEY COLOMBIA A L.R. Terresponsibilities - EUCLIDEA                                           |                                                  |                                      |    |   |          |               |                            |                              |                   |                                                                                                    | GENERACIÓN Y BANEJO DE RESIBUDE O DESECHOS PEJGROSOS                                       | CARTIAD III SECOCA 1 |                                               |                                                                             |                                |                                                                                                    |                          |                     |                 |   |    |                   |       |                                                                                       |        |              |
| <b>Cal Deville Inc. Bearding Or Coversion</b>                                                      | Teacherson<br>"Thousand California"<br>"Prigment |                                      | -- |   |          | <b>Ballie</b> | unamasarin y<br>www.search | Abelian printer per<br>يبيده | <b>Barbaranam</b> | <b>TAXABLE BUILDER</b><br><b>Contract Contract Contract</b>                                                                                                    | reversiate per la troite<br>Security Territori - La Contenta<br><b>Fantage de Etéresia</b> |                      | <b>Contrast</b><br>Vescription<br>Vescription |                                                                             | <b>The Company's Company's</b> | $\begin{tabular}{c} \multicolumn{1}{c}{\textbf{7-3} \put(0,0){\line(1,0){11}} \put(1,0){\line(1,0){11}} \put(1,0){\line(1,0){11}} \put(1,0){\line(1,0){11}} \put(1,0){\line(1,0){11}} \put(1,0){\line(1,0){11}} \put(1,0){\line(1,0){11}} \put(1,0){\line(1,0){11}} \put(1,0){\line(1,0){11}} \put(1,0){\line(1,0){11}} \put(1,0){\line(1,0){11}} \put(1,0){\$ | $\overline{\phantom{a}}$ | Detaille at<br>$-1$ | <b>The Mid-</b> | æ |    | <b>Thursday</b>   | ÷     |                                                                                       |        | E            |
| <b>Seattlen prugestat (Vincaso</b><br>He sales agree of tape a qualification<br><b>Expiraction</b> |                                                  | Johnson Angeles                      |    |   |          | (8)           |                            |                              |                   |                                                                                                    |                                                                                            | No.                  | 1700                                          | 194.1 Nationale is<br>recognized in the trenders a                          | <b>ATO</b><br>MANUSIA          |                                                                                                    | $\sim$                   | <b>STERN</b>        |                 |   |    |                   |       |                                                                                       |        | (192)        |
| YA1 - Dawarter, Horsey<br>designate de la décade en paulo<br><b>Light</b>                          |                                                  | lates teams<br><b>SAFASHIRE LINE</b> |    | × | <b>W</b> | <b>Hair</b>   | 1991                       | <b>W</b>                     | <b>Sec</b>        | $\begin{array}{l} \frac{1}{\sqrt{3}} \frac{1}{\sqrt{3}} \frac{1}{\sqrt{3}} \frac{1}{\sqrt{3}} \\ \frac{1}{\sqrt{3}} \frac{1}{\sqrt{3}} \frac{1}{\sqrt{3}} \\ \frac{1}{\sqrt{3}} \frac{1}{\sqrt{3}} \frac{1}{\sqrt{3}} \frac{1}{\sqrt{3}} \end{array}$ | inn.                                                                                       |                      | <b>THEFT</b>                                  | <b>BY COMMERCIAL AND A</b><br>a removerzio divorsi<br>man metta de provinci | <b>ABILITED</b><br>Revenues    | $n\pi$                                                                                                    |                          | <b>Take</b>         | hoorana         | 語 | Шē | <b>Constitute</b> | inot: | $\frac{\partial \phi(\mathbf{u}, \mathbf{d})}{\partial \phi(\mathbf{u}, \mathbf{d})}$ | 蟲      |              |
|                                                                                                    |                                                  |                                      |    |   |          |               |                            |                              |                   |                                                                                                    |                                                                                            | <b>INTER DIGE</b>    |                                               |                                                                             |                                |                                                                                                    |                          |                     |                 |   |    |                   |       |                                                                                       |        | <b>CRIME</b> |
|                                                                                                    |                                                  |                                      |    |   |          |               |                            | CERRAIL                      |                   |                                                                                                    |                                                                                            |                      |                                               |                                                                             |                                | <b>SHARE</b><br>$\sim$                                                                                                    |                          |                     |                 |   |    |                   |       |                                                                                       |        |              |

*Imagen 43*

En cualquier momento puede actualizar la información haciendo clic en el botón "**Actualizar**" generando un mensaje como se muestra en la Imagen 44:

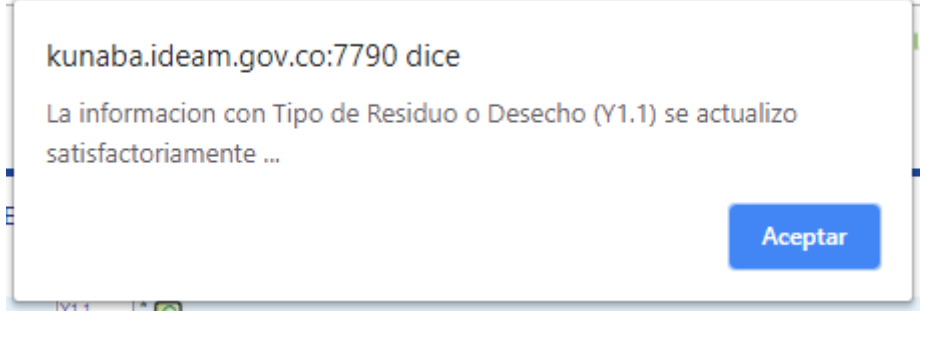

#### *Imagen 44*

También si lo desea puede eliminar el registro haciendo clic sobre el botón "**Eliminar**" generando un mensaje como se muestra en la Imagen 45:

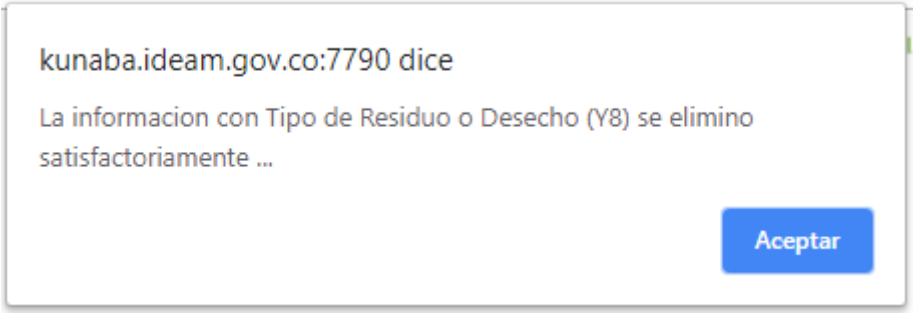

*Imagen 45*

<span id="page-24-0"></span>3.2 Sección 2 – Categoría del generador de residuos o desechos peligrosos – Clasificación como generador e información final

El generador deberá reportar en la tabla de Categoría como Generador, las cantidades mensuales totales (es decir de todas las corrientes) de los residuos o desechos peligrosos generados por el establecimiento o instalación durante el período de balance declarado, expresadas en kilogramos.

Al ingresar a la Sección 2 del Capítulo III aparecerá el siguiente formulario como se muestra en la Imagen 46.

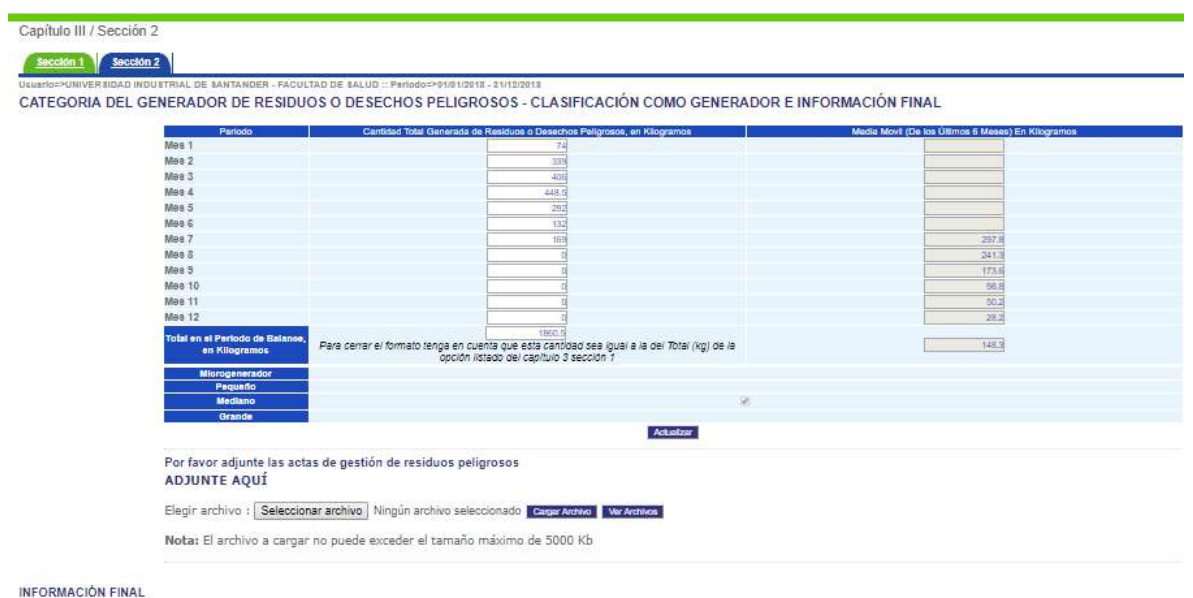

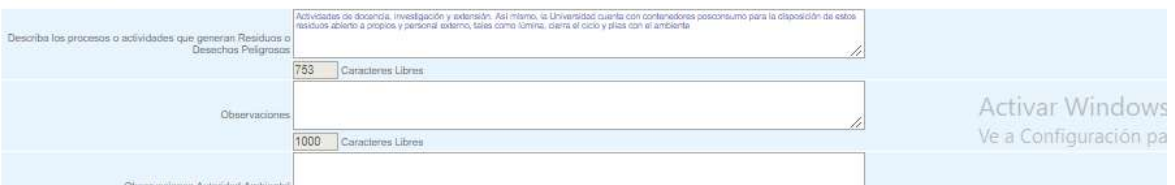

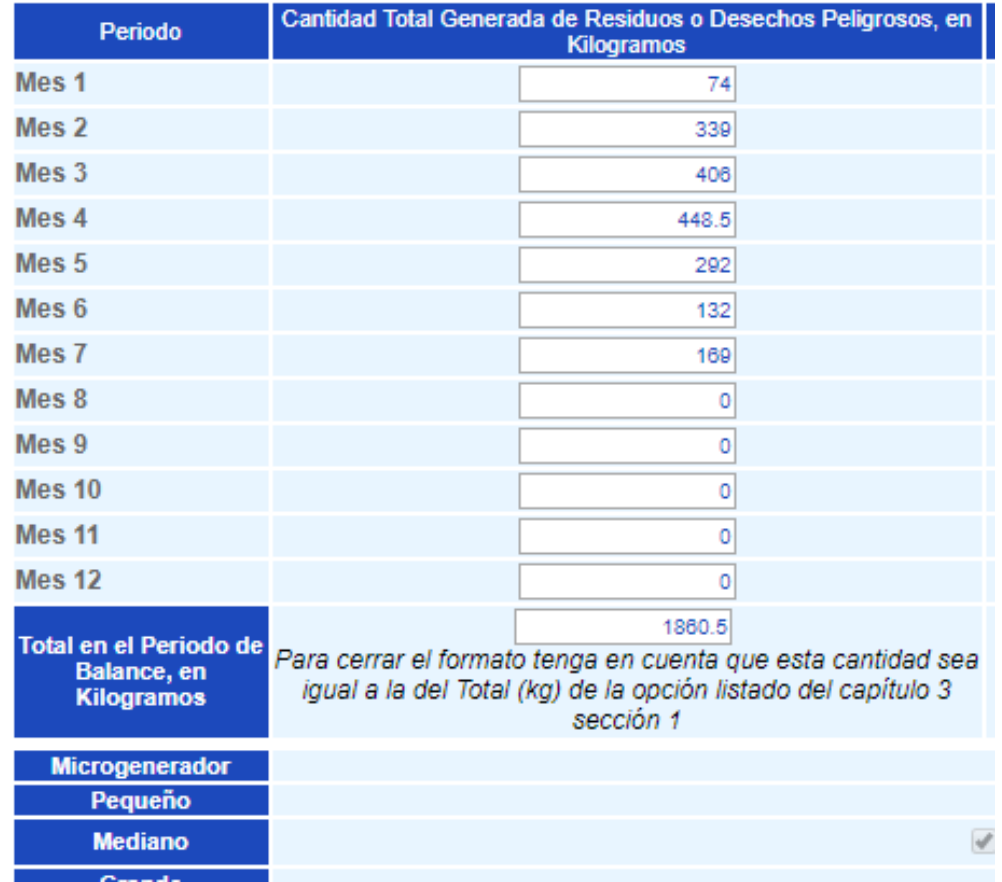

*Imagen 46*

Sume mensualmente las cantidades generadas de todas las corrientes de residuos o desechos peligrosos que el establecimiento o instalación generó durante un determinado mes y registre la sumatoria en la casilla correspondiente de Cantidad Total Generada de Residuos o Desechos Peligrosos en kilogramos.

A medida que se va ingresando la información mes a mes, el aplicativo calcula automáticamente la media móvil de los últimos seis (6) meses de las cantidades reportadas y determina la categoría del generador como mircogenerador, pequeño, mediano o gran generador, de acuerdo con los lineamientos establecidos en el Decreto 1076 de 2015, compilatorio del 4741 del 30 de Diciembre de 2005. Como se muestra en la imagen 47:

| Parioda                                          | Cantidad Total Cenerada de Residuos e Desechos Poligrosos, en Kilogramos                                                                            |                                     |                                         | Media Movil (De les Últimos 6 Meses) En Kilegramos |                               |
|--------------------------------------------------|----------------------------------------------------------------------------------------------------|-------------------------------------|-----------------------------------------|----------------------------------------------------|-------------------------------|
| Mas 1                                            | 1969.2                                                                                                    |                                     |                                         |                                                    |                               |
| Mes <sub>2</sub>                                 | 12.98                                                                                                    |                                     |                                         |                                                    |                               |
| Mes 3                                            | 14062.78                                                                                                    |                                     |                                         |                                                    |                               |
| Mes 4                                            | 859.2                                                                                                    |                                     |                                         |                                                    |                               |
| Mes <sub>5</sub>                                 | 159.02                                                                                                    |                                     |                                         |                                                    |                               |
| Mes 6                                            | 356.5                                                                                                    |                                     |                                         |                                                    |                               |
| Mes 7                                            | 02.58.4                                                                                                    |                                     |                                         | 3618.4                                             |                               |
| Mos 8                                            |                                                                                                    |                                     |                                         | 26142                                              |                               |
| Mcs9                                             | $-228.5$                                                                                                    |                                     |                                         | 12103                                              |                               |
| Mes 10                                           | 7890.1                                                                                                    |                                     | Cantidad Total de Residuos o desechos   | 2300.3                                             |                               |
| Mes 11                                           |                                                                                                    |                                     | Peligrosos generada duarnate el periodo | 2338.8                                             |                               |
| $M$ es 12                                        | 5454                                                                                                    | de balance, expresada en kilogramos |                                         | 3180.3                                             |                               |
| Total en el Periodo de<br>Balance, en Kilogramos | 37638.08<br>Para cerrar el formato tenga en cuenta que esta cantidad sea igual a la del Total (hg) de<br>la opción listado del capitulo 3 sección 1 |                                     |                                         | 2722.7                                             | Promedio de la media móvil de |
| Microgenerador                                   |                                                                                                    |                                     | Categoría del generador                 |                                                    | los últimos seis meses        |
| Pequeno                                          |                                                                                                    |                                     |                                         |                                                    |                               |
| <b>Mediano</b><br>Grande                         |                                                                                                    |                                     |                                         |                                                    |                               |
|                                                  |                                                                                                    | Achializar                          |                                         |                                                    |                               |

*Imagen 47*

Categoría de generadores de Residuos Peligrosos. Artículo 2.2.6.1.6.2 Decreto 1076 de 2015

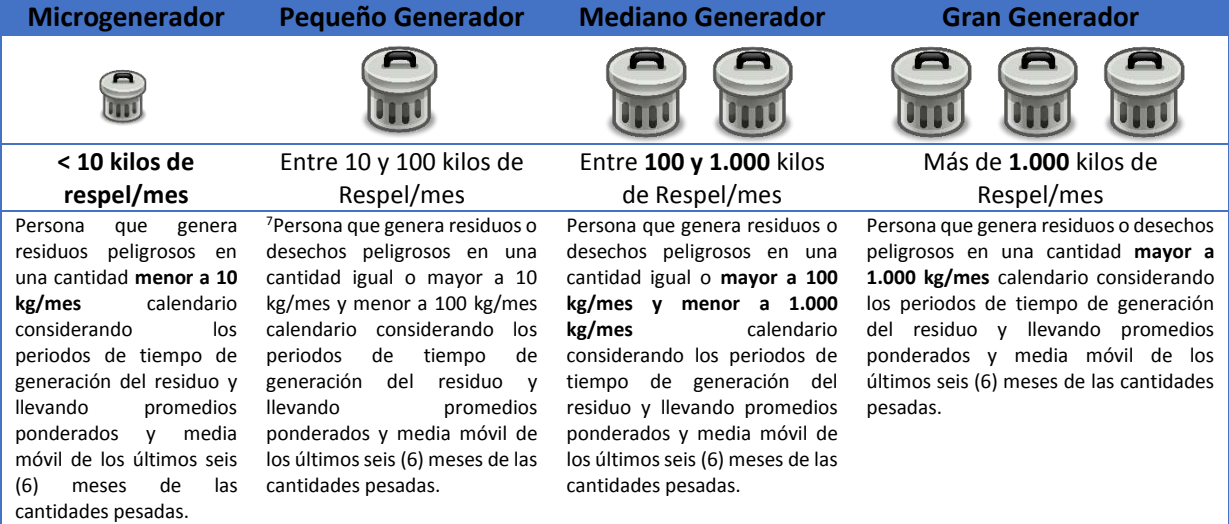

Si la información ingresada en el formulario es correcta y haciendo clic sobre el botón "**Actualizar**", el aplicativo mostrará una nueva ventana con un mensaje de confirmación, como se muestra en la Imagen 48.

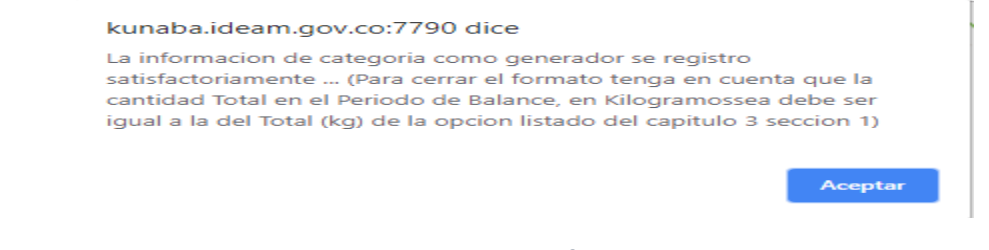

*Imagen 48*

1

<sup>7</sup> Artículo 2.2.6.1.6.2 del Decreto 1076 de 2015 Categorías

En cualquier momento puede actualizar la información haciendo clic en el botón "**Actualizar**" generando un mensaje como se muestra en la Imagen 49:

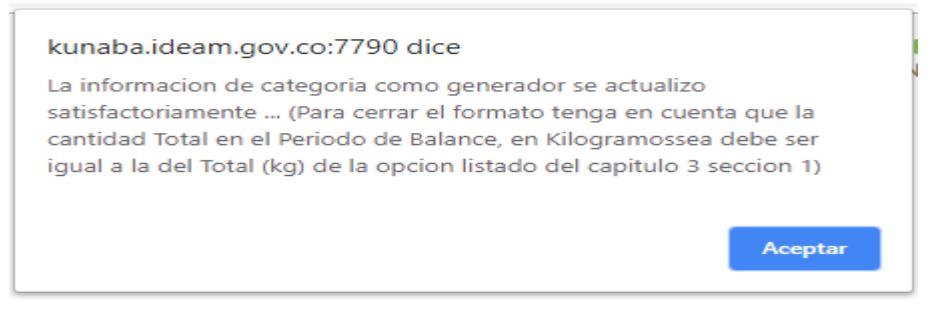

#### *Imagen 49*

El generador también tiene la opción de cargar archivos de las actas de gestión de residuos peligrosos, para eso al final del formulario se habilita una sección para adjuntar estos archivos, se puede subir cualquier tipo de archivo que no supere los 5M de tamaño y también se puede subir más de una archivo por generador, como se muestra en la Imagen 50. **NUEVO** 

Por favor adjunte las actas de gestión de residuos peligrosos

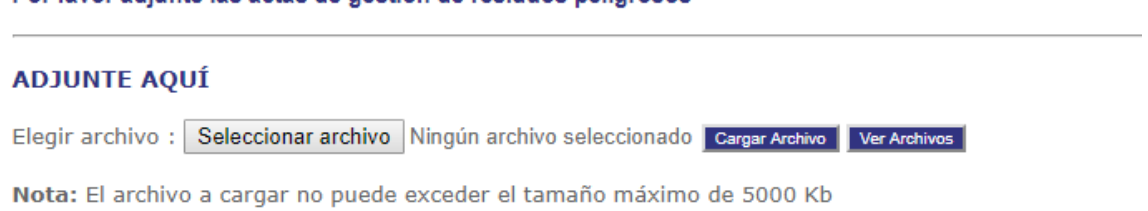

#### *Imagen 50*

Para adjuntar un archivo primero debe hacer clic sobre el botón "**Seleccionar archivo**" el cual abrirá una ventana a través de la cual se puede buscar el archivo deseado en el PC, como se muestra en la Imagen 51.

|                              | Este equipo > Recovery Image (D:) > Ideam > 160_2018_JulianRodriguez |                   |                     | $\vee$ Ct | Buscar en 160_2018_JulianRod P |              |
|------------------------------|----------------------------------------------------------------------|-------------------|---------------------|-----------|--------------------------------|--------------|
| Nueva carpeta<br>Organizar v |                                                                      |                   |                     |           | $E = -$<br>Π₩                  | $\mathbf{r}$ |
| <b>Documentos</b>            | ×<br>Nombre                                                          | Fecha de modifica | Tipo                | Tamaño    |                                |              |
| Escritorio                   | Informed                                                             | 09/06/2018 13:05  | Carpeta de archivos |           |                                |              |
| Imagenes                     | Requerimientos                                                       | 09/06/2018 11:28  | Carpeta de archivos |           |                                |              |
| Música                       | <b>SOL</b>                                                           | 16/05/2018 10:44  | Carpeta de archivos |           |                                |              |
| <b>Wideos</b>                | C= 2015EE104985.docx                                                 | 03/04/2018 12:43  | Documento de Mi     | 127 KB    |                                |              |
| Windows (C:)                 | <sup>2</sup> Cto 160 2018.pdf                                        | 05/02/2018 10:52  | Adobe Acrobat D.,   | 882 KB    |                                |              |
|                              | <b>C= ERROR PERSISTE.docx</b>                                        | 06/06/2018 15:32  | Documento de Mi     | 649 KB    |                                |              |
| Recovery Image               | 图: export860002523.xls                                               | 03/04/2018 12:41  | Hoja de calculo d   | 37 KB     |                                |              |
| a deta ofis (Vicon)          | <b>BE LISTADO aplicativo Julián xlsx</b>                             | 24/04/2018 11:00  | Hoja de cálculo d   | 17 KB     |                                |              |
| grpdata\$ (\\com             | Materias primas RUA docx                                             | 23/02/2018 15:17  | Documento de Mi     | 1.212 KB  |                                |              |
| prodriquez [\\ct]            | <b>DE MATRIZ DE SISTEMAS A EVALUAR.xlsx</b>                          | 16/05/2018 10:18  | Hoja de calculo d   | $12$ KB   |                                |              |
|                              | propuesta vf17012017 MODELO Julián.docx                              | 10/01/2018 10:18  | Documento de M      | $23$ KB   |                                |              |
| Red                          | <b>EF: RESUMEN INCONSISTENCIAS 06-01-2015.xls</b>                    | 16/05/2018 11:08  | Hoja de calculo d   | 30 KB     |                                |              |
|                              | RESUMEN INCONSISTENCIAS 06-01-2015D/VIPOLA.xit                       | 30/05/2018 11:54  | Plantilla de Micros | 38 KB     |                                |              |
|                              | Nombre: cordenadas.html                                              |                   |                     | $\sim$    | Todos los archivos             |              |

*Imagen 51*

Se debe seleccionar el archivo a cargar y hacer clic en el botón "**Abrir**", seguido se mostrará el nombre del archivo a cargar al lado del botón "**Seleccionar archivo**", como se muestra en la Imagen 52.

Por favor adjunte las actas de gestión de residuos peligrosos

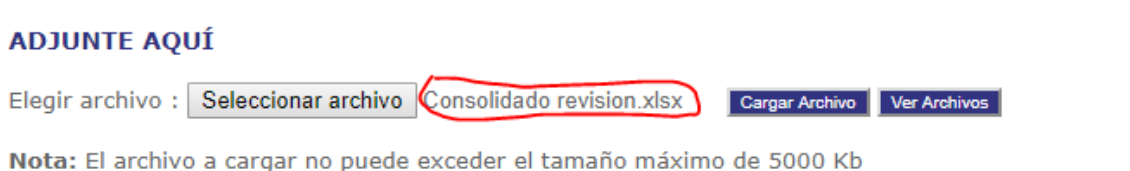

#### *Imagen 52*

A continuación se debe hacer clic sobre el botón "**Cargar Archivo**" para subir el archivo al sistema y asociarlo al generador, si el archivo se sube correctamente se mostrará el mensaje de guardado exitoso, como se muestra en la Imagen 53.

Por favor adjunte las actas de gestión de residuos peligrosos

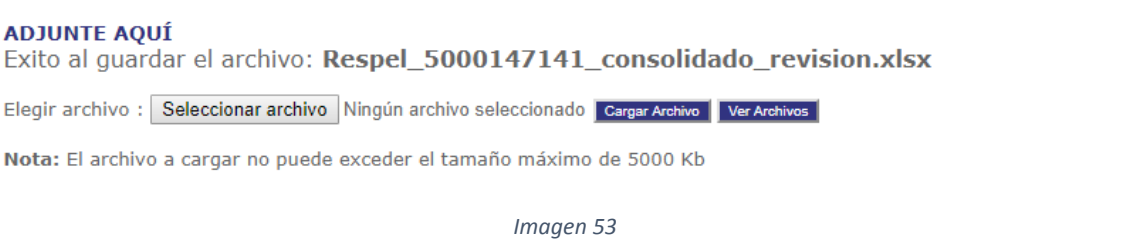

Se debe realizar los pasos desde la Imagen 50 a la imagen 53 por cada archivo que se quiera cargar a la sede gestora.

**NOTA: El nombre del archivo a cargar se cambiará automáticamente a minúsculas y se reemplazará los caracteres especiales y espacios en blanco por caracteres válidos y se le antepondrá la palabra "Respel" seguida de "\_" y seguida del ID interno que se le asoció al generador, como ejemplo el archivo cargado se le antepuso la palabra "Respel\_5000147141" y los espacios en blanco se reemplazaron por el carácter "\_".**

Para confirmar que el archivo subió correctamente se debe hacer clic sobre el botón "**Ver Archivos**", esto permitirá mostrar una ventana con todos los archivos cargados al generador, a través de esta ventana el generador tiene la posibilidad de descargar el archivo haciendo clic sobre el botón "**Descargar Archivo**" ubicado al frente del respectivo archivo y también puede eliminar uno o más archivos seleccionándolos y haciendo clic en el botón "**Eliminar seleccionados**", como se muestra en la Imagen 54.

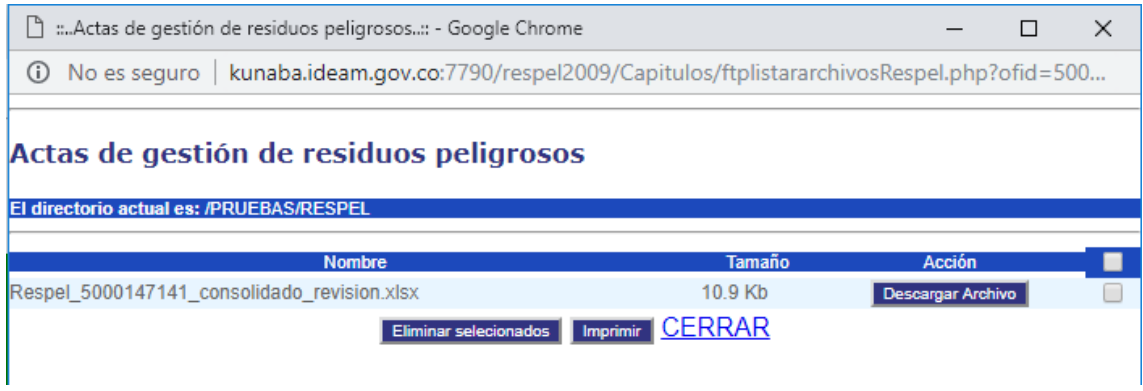

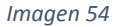

Si descarga un archivo el sistema le solicitará donde guardar el archivo, como se muestra en la Imagen 55.

28

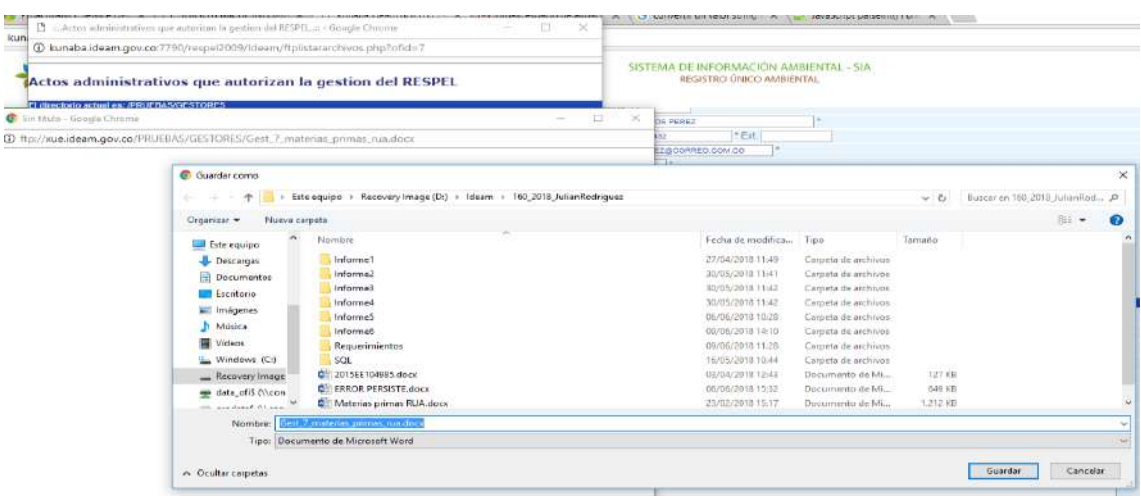

*Imagen 55*

Si elimina un archivo o más el sistema le mostrará el mensaje de eliminado exitoso, como se muestra en la Imagen 56.

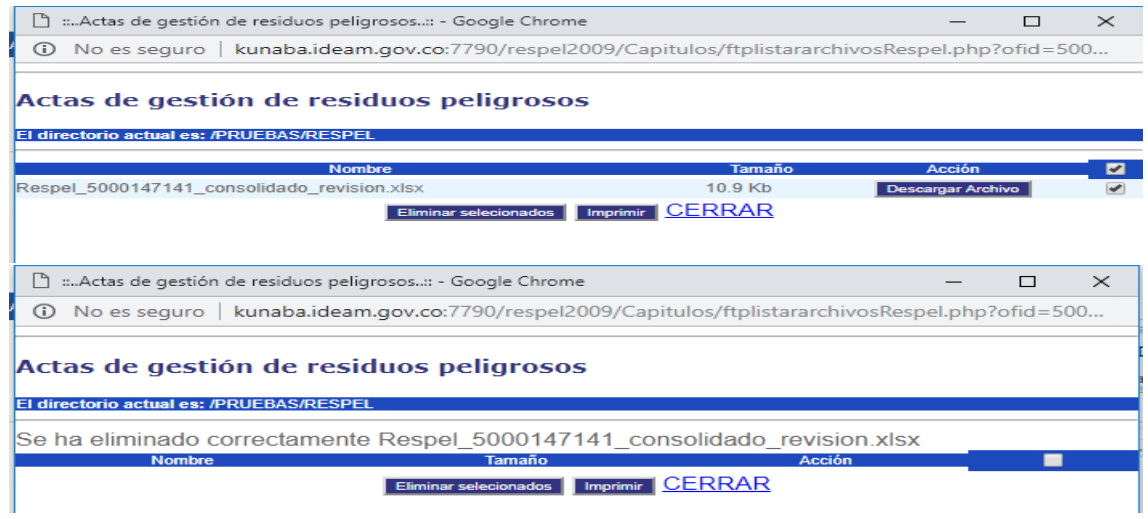

#### *Imagen 56*

El sistema realiza una validación si el archivo ya fue cargado al generador con el mismo nombre impidiendo así subir archivos duplicados, como se muestra en la Imagen 57.

Por favor adjunte las actas de gestión de residuos peligrosos

#### **ADJUNTE AQUÍ**

Elegir archivo : Seleccionar archivo Consolidado revision.xlsx

Nota: El archivo a cargar no puede exceder el tamaño máximo de 5000 Kb

Por favor adjunte las actas de gestión de residuos peligrosos

#### **ADJUNTE AQUÍ**

ţ

 $\overline{a}$ 

El archivo Respel\_5000147141\_consolidado\_revision.xlsx ya fue cargado anteriormente al generador

Elegir archivo : Seleccionar archivo Ningún archivo seleccionado cargar Archivo Ver Archivos

Nota: El archivo a cargar no puede exceder el tamaño máximo de 5000 Kb

*Imagen 57*

Cargar Archivo | Ver Archivos |

Al tratar de subir un archivo que supera el tamaño permitido el sistema también realiza esta validación generando el mensaje de error respectivo, como se muestra en la Imagen 58.

Por favor adjunte las actas de gestión de residuos peligrosos

**ADJUNTE AQUE** El antivo<br>Respel 5000147141\_1, documento\_con\_especificaciones\_de\_diseno\_a\_implementar\_en\_la\_arquitectura\_de\_software\_en\_el\_rua\_revisado\_20-<br>08-2018.docx tiene un tamaño de 7957.94 Kb y excede el tamaño maximo permitido de Elegir archivo : Seleccionar archivo Ningún archivo seleccionado Camer Archive Ver Archive Nota: El archivo a cargar no puede exceder el tamaño máximo de 5000 Kb

*Imagen 58*

#### **INFORMACIÓN FINAL**

INFORMACIÓN FINAL

El generador tiene disponibles las casillas para la descripción de los procesos o actividades que generan residuos o desechos peligrosos en el establecimiento o instalación como para las observaciones o aclaraciones que quiera el generador expresar acerca del Registro de Generadores de Residuos o Desechos Peligrosos. De igual forma se presenta una casilla donde el generador puede visualizar las observaciones que registra la autoridad ambiental, cada una con capacidad para mil caracteres, como se muestra en la Imagen 59:

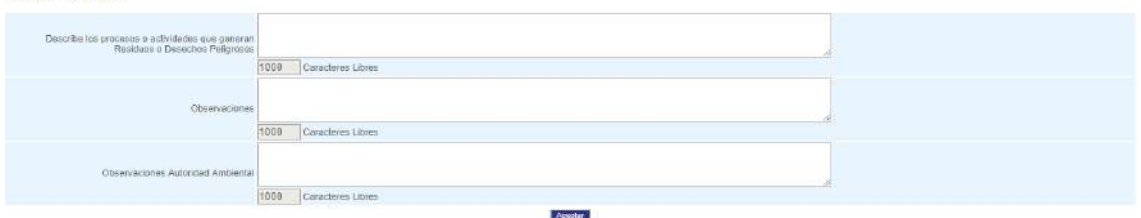

*Imagen 59*

Si la información ingresada en el formulario es correcta y haciendo clic sobre el botón "**Aceptar**", el aplicativo mostrará una nueva ventana con un mensaje de confirmación, como se muestra en la Imagen 60.

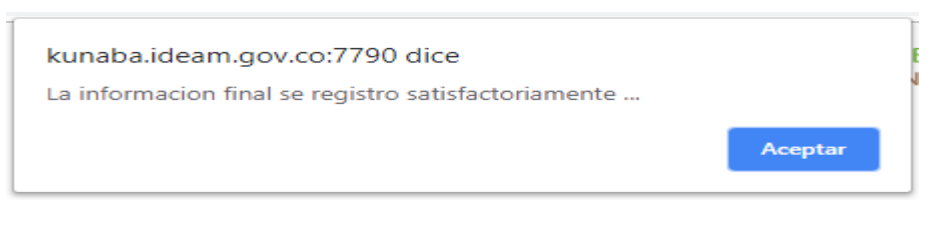

*Imagen 60*

#### <span id="page-30-0"></span>**4 CAMBIO DE PASSWORD**

A través de esta opción los generadores tienen la posibilidad de cambiar el usuario y password de ingreso al aplicativo cuando lo requieran, como se muestra en la Imagen 61.

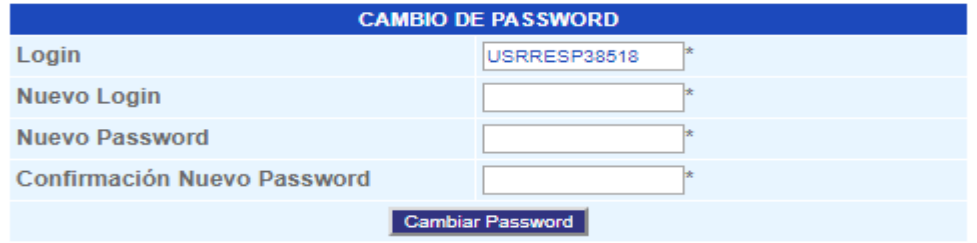

*Imagen 61*

El sistema valida que el nuevo password y la confirmación del nuevo password coincidan generando un mensaje de validación, como se muestra en la Imagen 62.

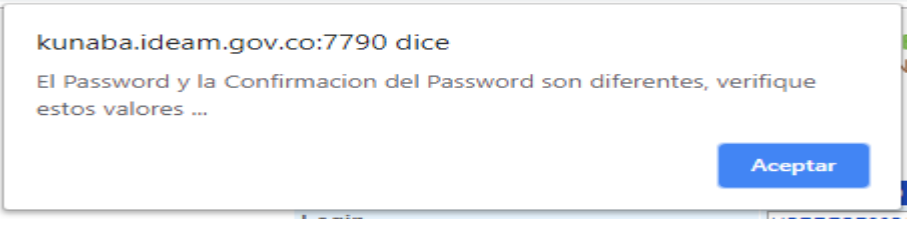

#### *Imagen 62*

Cuando el password es cambiado correctamente se genera un mensaje de validación y el aplicativo se desconecta automáticamente para ingresar sesión nuevamente se debe ingresar el nuevo password, como se muestra en la Imagen 63.

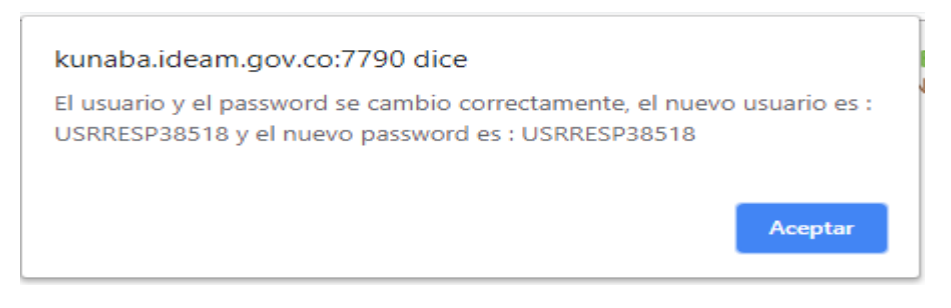

#### *Imagen 63*

#### <span id="page-31-0"></span>**5 CERRAR FORMATO**

Una vez confirmada la información registrada en cada uno de los capítulos debe hacer clic en la opción "**Cerrar Formato**" para transmitir la información a la autoridad ambiental, una vez transmitida la información a la autoridad ambiental el registro quedará en estado cerrado y el generador no podrá realizar cambios. Si la información diligenciada en alguno de los capítulos es incorrecta aparecerán mensajes de validación como se muestra en la Imagen 64.

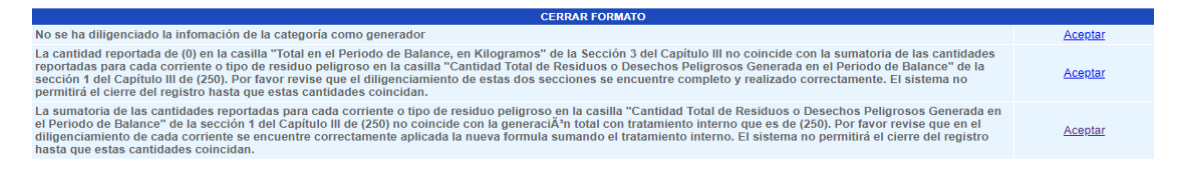

#### *Imagen 64*

Si la información registrada en cada uno de los capítulos es correcta aparece un mensaje como se muestra en la Imagen 65.

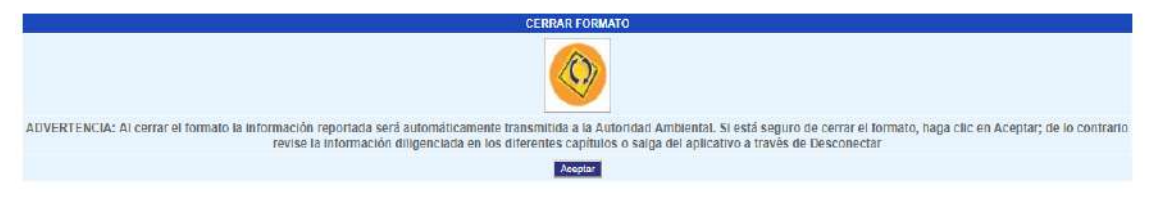

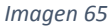

Al hacer clic en el botón "**Aceptar**" se visualiza un mensaje de confirmación y una ventana con la información del cierre del registro, como se muestra en la Imagen 66. Este formato también le sirve de certificado de inscripción al registro de generadores de residuos peligrosos.

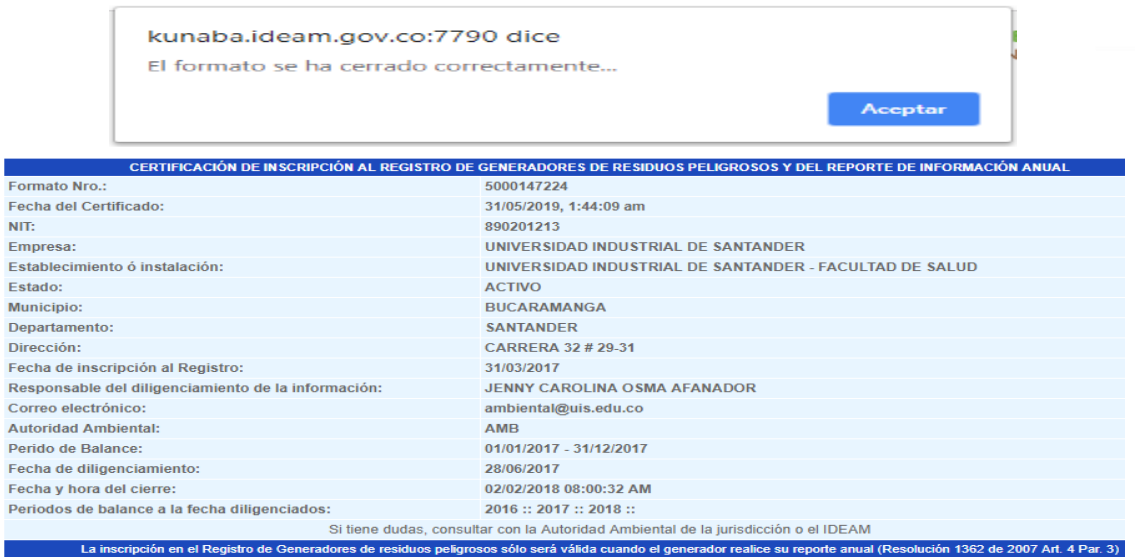

#### *Imagen 66*

## <span id="page-32-0"></span>**6 SÁBANAS DE INFORMACIÓN DEL ESTABLECIMIENTO**

El establecimiento puede descargar la información registrada en formato Excel de todos los periodos de balance que se encuentren en estado cerrado o transmitido haciendo clic sobre el link "**Sabanas de Información del Establecimiento**", como se muestra en la Imagen 67.

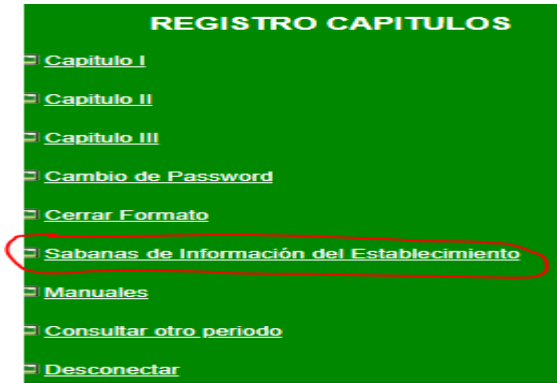

*Imagen 67*

Al hacer clic sobre el link se obtiene el siguiente formulario y para descargar la información se debe hacer clic sobre la sección deseada, como se muestra en la Imagen 68.

**GENERACIÓN SABANAS DE INFORMACION - RESPEL** Establecimiento 900298102 :: FL COLOMBIA S.A.S Periodo de Balance TODOS LOS PERIODOS DE BALANCE DILIGENCIADOS EN ESTADO CERRADO O TRANSMITIDO

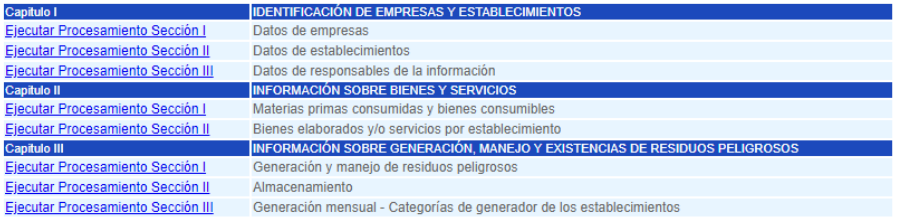

*Imagen 68*

32

El aplicativo solicitará guardar el archivo, como se muestra en la Imagen 69.

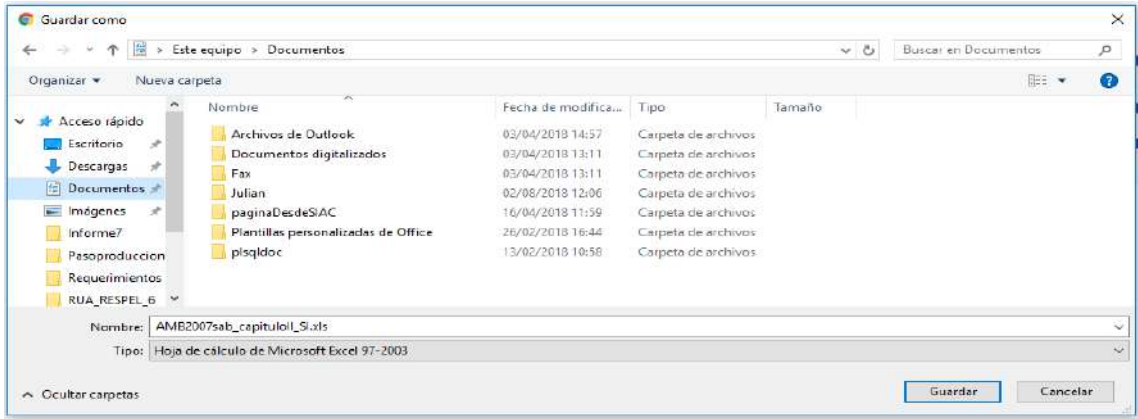

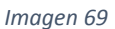

Al finalizar la descarga ya se puede abrir el archivo generado.

#### <span id="page-33-0"></span>**7 MANUALES**

A través de esta opción los generadores tienen la posibilidad de consultar los manuales de ayuda, como se muestra en la Imagen 70.

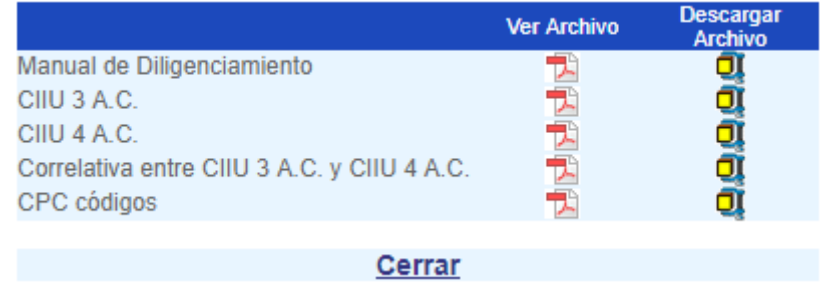

*Imagen 70*

#### <span id="page-33-1"></span>**8 CONSULTAR OTRO PERIODO**

A través de esta opción los generadores tienen la posibilidad de regresar al inicio del sistema y seleccionar nuevamente el registro sin necesidad de desconectarse del aplicativo ni ingresar nuevamente usuario y password, como se muestra en la Imagen 71.

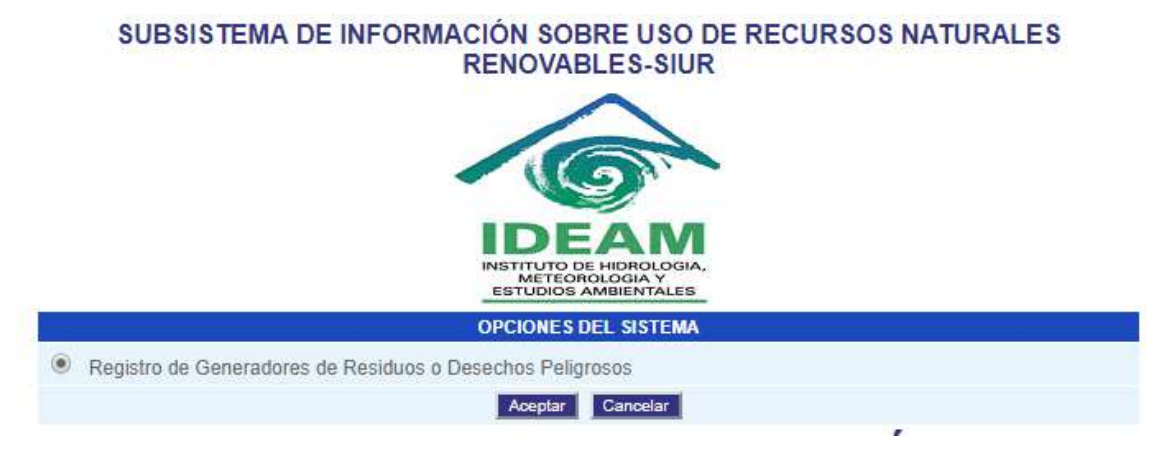

*Imagen 71*

#### <span id="page-34-0"></span>**9 DESCONECTAR**

A través de esta opción las autoridades ambientales se desconectan totalmente del sistema volviendo nuevamente a la pantalla principal de acceso para ingresar usuario y password, como se muestra en la Imagen 72.

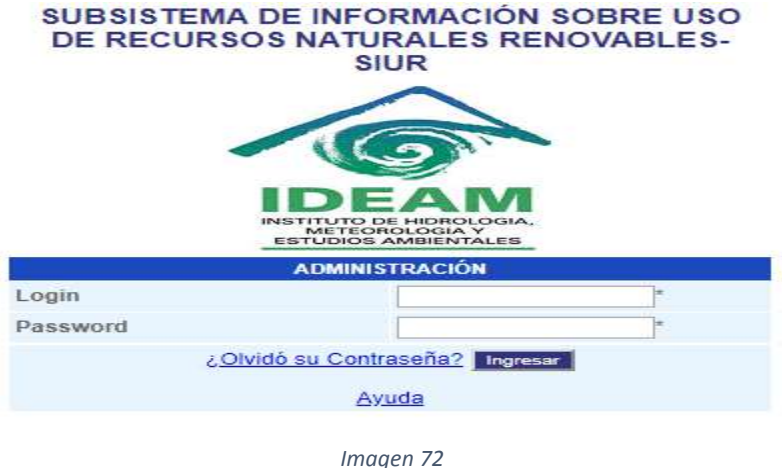

#### <span id="page-34-1"></span>**10 RECUPERAR CONTRASEÑA**

**NUEVO** 

La herramienta cuenta con una funcionalidad a través de la cual el generador puede recuperar la contraseña, para esto debe hacer clic en el link "**¿Olvidó su Contraseña?**" ubicada en la página principal, como se muestra en la Imagen 73.

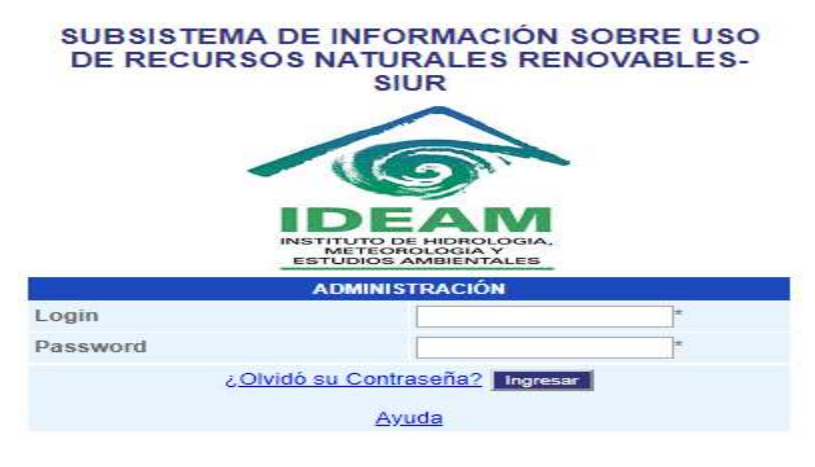

*Imagen 73*

Al hacer clic en el link "**¿Olvidó su Contraseña?**" se visualiza un nuevo formulario como se muestra en la Imagen 74.

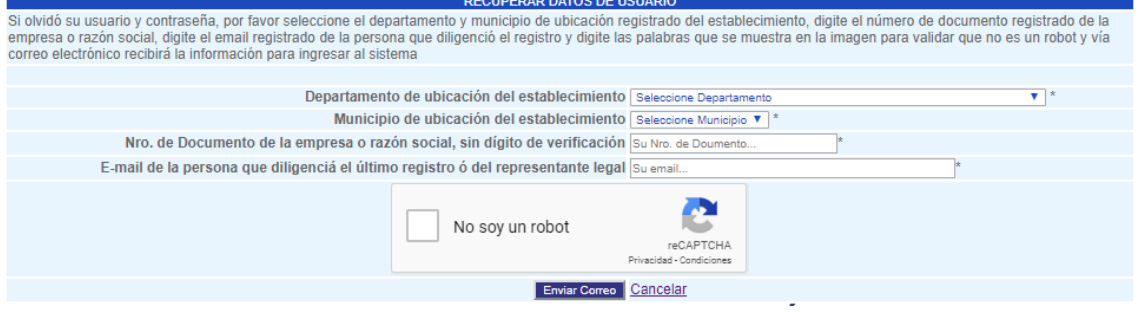

*Imagen 74*

Debe seleccionar el departamento y municipio de ubicación del establecimiento, ingresar el número de identificación de la empresa, el correo de la persona que diligenció el último periodo del registro o correo del representante legal y marcar que no es un robot, si la información ingresada es correcta el sistema enviará un correo electrónico con la información del usuario para ingresar al sistema, a los correos del representante legal (Capítulo I sección 1) y del responsable de la información (Capítulo I sección 3)

#### <span id="page-35-0"></span>**11 AMBIENTE DE CAPACITACIÓN**

Los generadores cuentan con un ambiente de capacitación, que tiene las mismas funcionalidades del ambiente en producción pero que no afecta las bases de datos reales. Su objetivo es brindarles una herramienta para las capacitaciones que requiera hacer la Autoridad Ambiental a funcionarios o usuarios.

Link[: http://kunaba.ideam.gov.co/mursm/](http://kunaba.ideam.gov.co/mursm/)

Si tiene dudas o comentarios frente al presente documento, los correos del IDEAM disponibles son:

[atencionalciudadano@ideam.gov.co](mailto:atencionalciudadano@ideam.gov.co)

[azapata@ideam.gov.co](mailto:azapata@ideam.gov.co)

# **HISTORIAL DE CAMBIOS**

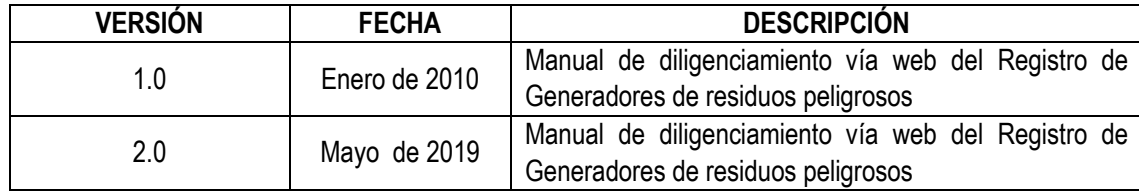

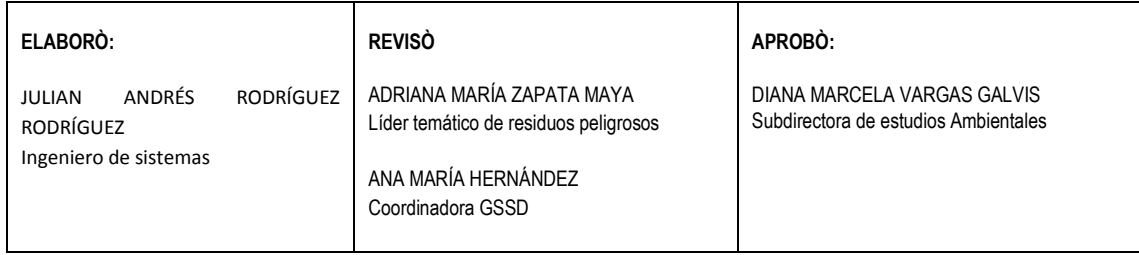